# **OMRON**

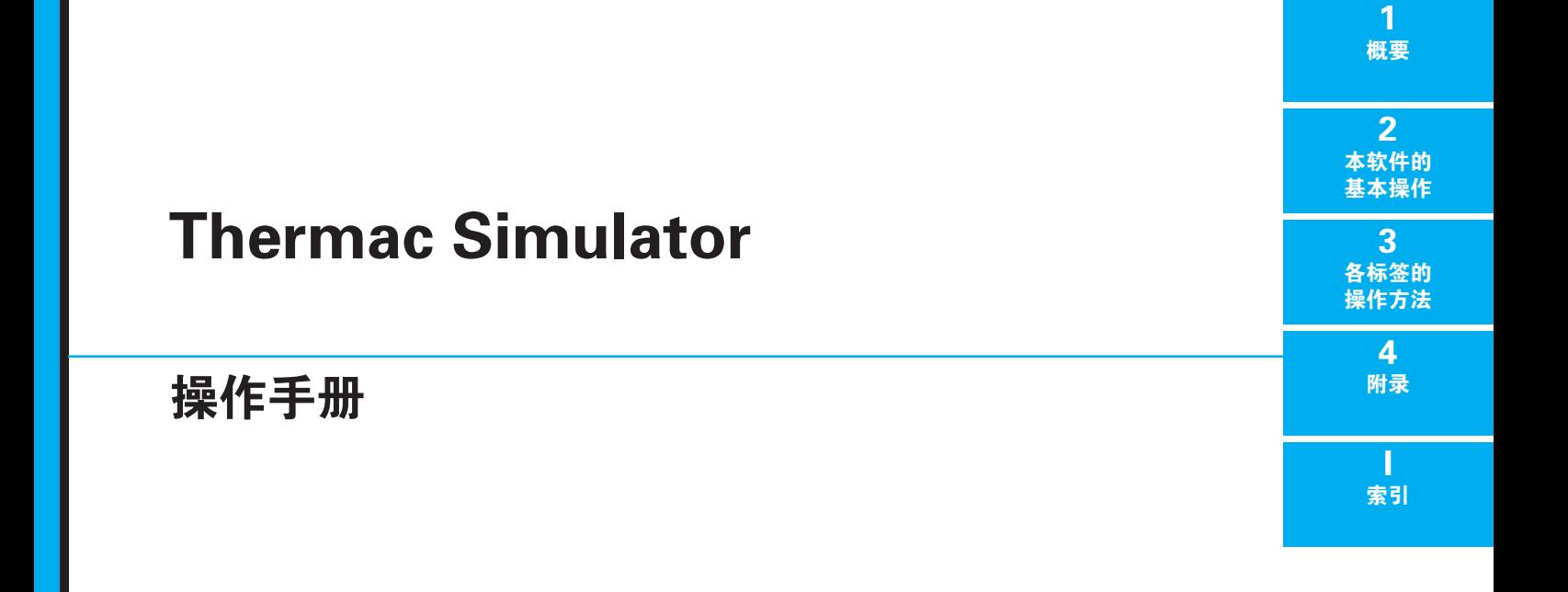

## 目录

## 前言

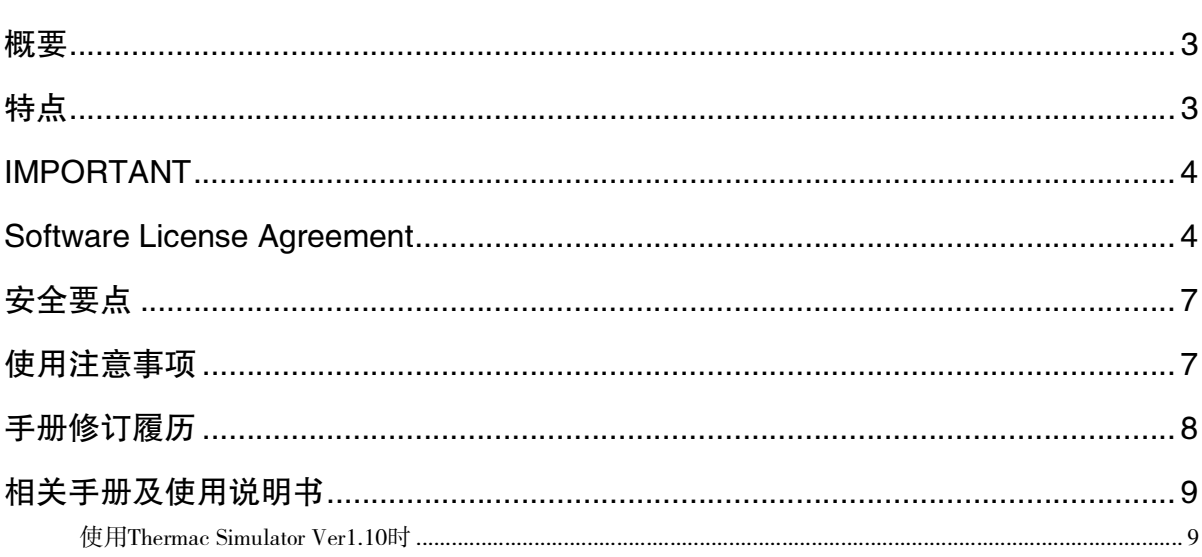

## 第1章 概要

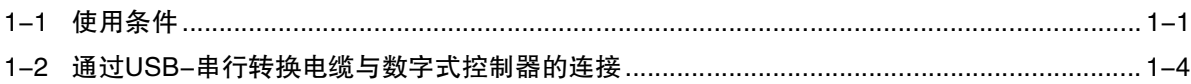

## 第2章 本软件的基本操作

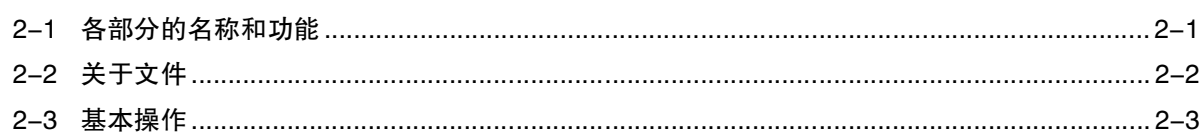

## 第3章 各标签的操作方法

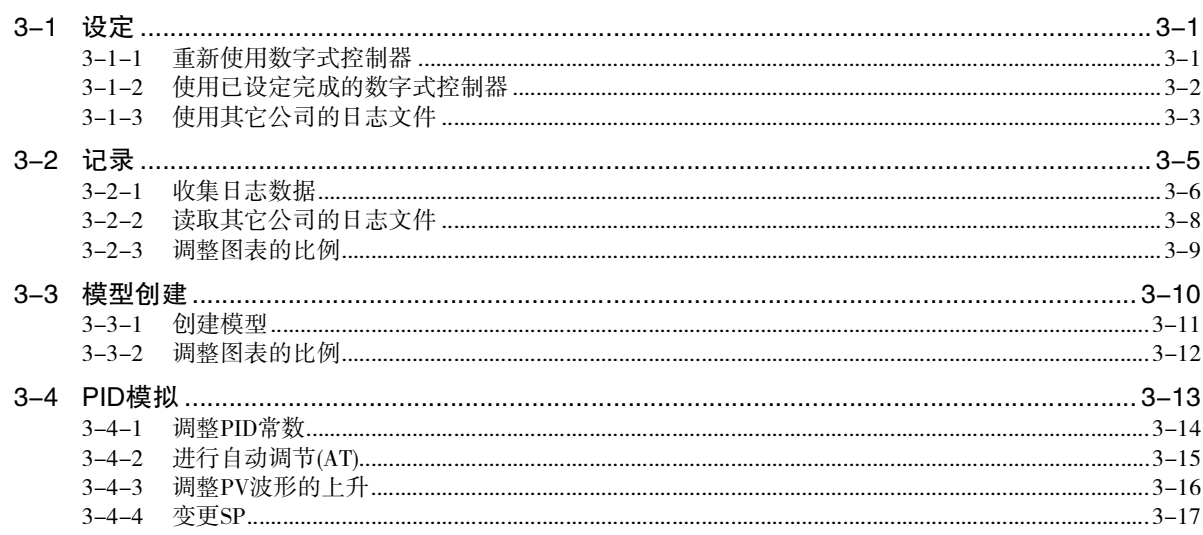

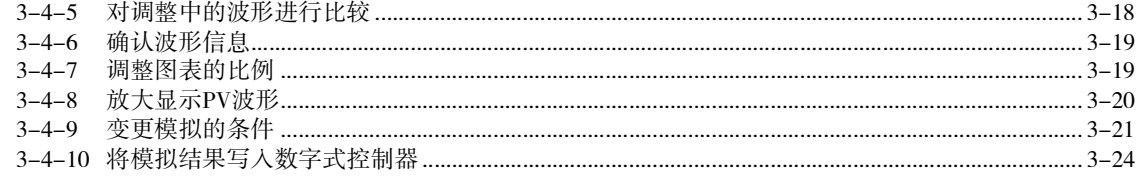

## 第4章 附录

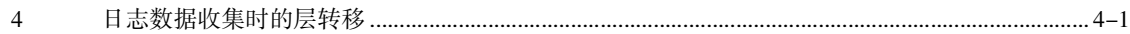

## 索引

前言

概要

"Thermac Simulator"(以下简称本软件)是模拟数字式控制器"E5□C系列"温度控制的软件。

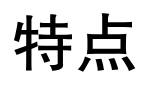

进行数字式控制器的参数调整时,将运行装置对结果进行确认,有时花费较长时间。但是,如果使用本 软件,可通过计算机模拟装置温度,无需启动装置瞬间即可确认调整结果。

另外,通过一套该软件即可完成模拟所需参数设定、日志数据收集、模拟。

并且,通过自动最佳调整微分时间D的功能和比较调整前后模拟结果的功能,可轻松调整参数。

## IMPORTANT

By installing this Software, User is deemed to agree to be bound by the following Software License Agreement. If User does not agree the following Software License Agreement, User cannot download and use Software and have to immediately stop installing or downloading Software.

## Software License Agreement

This is a binding agreement between User and OMRON Corporation, a corporation organized and existing under the laws of Japan with its place of business at Shiokoji Horikawa, Shimogyo-ku, Kyoto, Japan ("OMRON") on the terms and conditions to use Software.

#### Section 1. Definition

"Software" means the computer program and related documentation for temperature controllers typed E5  $\Box$  C series contained in this package, including, without limitation, revision software, updates and other derivative works thereto.

"User" means a corporation, company, partnership and other entity for the use of which its employee, staff, member, agent or other third party downloads or obtains Software.

"Intellectual Property Rights" means any patent, copyright, trade secret, trademark or other intellectual property rights (including, without limitation, applications thereof) in any idea, design, concept, method, technique, invention, discovery, improvement, technical information, software (in whatsoever form or media) and related algorithms, flow charts, logic diagrams and specifications, mask works, graphics or other works of authorship.

"Affiliated Companies" means any company, corporation or entity that is controlled by a party and/or any company, corporation or entity that controls a party and/or any company, corporation or entity that is controlled by one of the before mentioned companies, corporations or entities. However, any such company, corporation or entity shall be deemed to be an Affiliated Companies only as long as control exists. For these purposes, a company, corporation or entity shall be treated as being controlled by another company, corporation or entity if that other company, corporation or entity has fifty percent (50%) or more of the votes in such entity, and/or is able to direct its affairs and/or to control the composition of its board of directors or equivalent body.

#### Section 2. Permitted Uses

Subject to the terms and conditions in this Agreement, OMRON grants User a non-exclusive, non-transferable and royalty-free license to use Software on computers owned by User for the purpose of simulating parameter for temperature controllers of OMRON or its Affiliated Company.

#### Section 3. Prohibited Uses

Without the prior written consent of OMRON, User shall not:

- (a) publish, disclose, market, sublicense, upload, rent, lease or distribute Software;
- (b) modify, translate, adapt, reverse engineer, de-compile or disassemble Software;
- (c) assign Software to a third party; or,
- (d) use, reproduce or otherwise utilize Software, in whole or in part, other than as expressly permitted by this Agreement.

#### Section 4. No Warranty and Disclaimer

OMRON LICENSES SOFTWARE TO USER "AS IS" BASIS WITH ALL FAULTS, AND WITHOUT WARRANTY OF ANY KIND. USER ACKNOWLEDGES AND AGREES THAT USER SHALL USE SOFTWARE SOLELY ON ITS OWN RESPONSIBILITY, AND AT ITS SOLE COST AND RISK. OMRON DOES NOT MAKE, AND HEREBY DISCLAIM, ANY EXPRESS OR IMPLIED WARRANTIES INCLUDING, BUT NOT LIMITED TO, TITLE AND NONINFRINGEMENT OF THIRD PARTY'S RIGHTS, THE WARRANTY OF DESIGN, ANY IMPLIED WARRANTY OF MERCHANTABILITY OR FITNESS FOR A PARTICULAR PURPOSE. OMRON DOES NOT WARRANT THAT SOFTWARE AND ITS OUTPUT WILL MEET USER'S REQUIREMENTS THAT ITS OPERATION WILL BE UNINTERRUPTED OR ERROR-FREE, THAT ITS DEFECTS WILL BE CORRECTED, OR THAT IT WILL BE COMPATIBLE WITH ANY OR FUTURE OMRON PRODUCTS. NO ORAL OR WRITTEN INFORMATION OR ADVICE GIVEN BY OMRON, ITS AFFILIATED COMPANIES OR ANY OF THEIR RESPECTIVE DIRECTORS, OFFICERS, EMPLOYEES OR AGENTS SHALL CREATE A WARRANTY OR IN ANY WAY INCREASE THE SCOPE OF OMRON'S OBLIGATIONS UNDER THIS AGREEMENT. USER HEREBY WAIVE ANY AND ALL CLAIMS THAT USER MAY HAVE AGAINST OMRON, ITS AFFILIATED COMPANIES OR ANY OF THEIR RESPECTIVE DIRECTORS, OFFICERS, EMPLOYEES OR AGENTS ARISING OUT OF SOFTWARE AND/OR THIS AGREEMENT.

#### Section 5. Damage Limitation

SOFTWARE IS PROVIDED AS A CONVENIENCE AND ACCOMMODATION TO USER. TO THE EXTENT NOT PROHIBITED BY LAW, IN NO EVENT SHALL OMRON, ITS AFFILIATED COMPANIES OR ANY OF THEIR RESPECTIVE DIRECTORS, OFFICERS, EMPLOYEES, OR AGENTS, BE LIABLE TO USER OR ANY THIRD PARTY FOR ANY CAUSE OR CLAIM WHATSOEVER, INCLUDING PERSONAL INJURY, OR ANY INCIDENTAL, SPECIAL, INDIRECT, CONSEQUENTIAL OR PUNITIVE DAMAGES WHATSOEVER, INCLUDING, WITHOUT LIMITATION, DAMAGES FOR LOSS OF PROFITS, LOSS OF DATA, BUSINESS INTERRUPTION OR ANY OTHER COMMERCIAL DAMAGES OR LOSSES, ARISING OUT OF OR RELATED TO THIS AGREEMENT OR THE SOFTWARE, ITS OUTPUT, SECURITY SOLUTION OR SERVICES, HOWEVER CAUSED, WHETHER UNDER A THEORY OF CONTRACT, WARRANTY, TORT, NEGLIGENCE, PRODUCT LIABILITY, OR OTHERWISE, EVEN IF OMRON HAS BEEN ADVISED OF THE POSSIBILITY OF SUCH DAMAGES, AND NOTWITHSTANDING THE FAILURE OF ESSENTIAL PURPOSE OF ANY REMEDY. IN ANY EVENT, THE MAXIMUM LIABILITY OF ANY OF THE FOREGOING PARTIES FOR ALL CLAIMS OF EVERY KIND (INCLUDING THOSE ARISING IN TORT) ARISING OUT OF THE SOFTWARE AND/OR THIS AGREEMENT SHALL NOT EXCEED FIFTY U.S. DOLLARS (US\$50.00).

#### Section 6. Intellectual Property Ownership Rights

Title and ownership of all Intellectual Property Rights in Software will at all times remain with OMRON or the third party who has licensed Software to OMRON, as the case may be. The rights granted to User by OMRON under such Intellectual Property Rights are only for the purposes set forth expressly in this Agreement. User shall not remove any copyright, patent, trade secret, proprietary and/or other legal notices contained on or in the Software, including any associated software, programming, or documentation. User shall not use any information or data disclosed by OMRON in connection with this Agreement to contest the validity of any Intellectual Property Rights of OMRON. Any such use of OMRON's information and data shall constitute a material, non-curable breach of this Agreement. User shall not use Software and any Confidential Information disclosed by OMRON to User in connection with this Agreement to contest the validity of any Intellectual Property Rights of OMRON, including Software. Any such use of OMRON's information and data shall constitute a material, non-curable breach of this Agreement.

#### Section 7. Modifying the Software

- (1) OMRON may extend, enhance, or otherwise modify Software at any time without notice, but OMRON has no obligation to provide User with any updates or changes.
- (2) OMRON has no obligation to provide any support or engineering assistance of any sort to User.

#### Section 8. Confidential Information

User shall treat any information contained in the Software ("Confidential Information") as confidential and shall not disclose it to any third party. This obligation shall survive after the termination of this Agreement.

#### Section 9. Expiration and Termination of this Agreement

This Agreement shall come into effect on the day first above written and remain valid for one (1) year thereafter. Unless either party notifies the other party of its intention not to renew this Agreement at least thirty (30) days prior to the expiration of then current term, this Agreement shall be automatically renewed and remain valid for a successive period of one (1) year thereafter each. If User breaches this Agreement, OMRON may terminate this Agreement upon notice to User. When this Agreement is expired or terminated, User shall promptly return or destroy the Software, Confidential Information and all copies thereof. The rights and obligations under Section 4, 5, 6, 8, 9, 10, 11 and 12 shall survive expiration or termination of this Agreement and bind the parties and their legal representatives, successors and assigns thereafter.

#### Section 10. Indemnification

User agrees to indemnify, defend and hold harmless OMRON, its Affiliated Companies and any of their directors, officers, employees or agents (collectively, the "OMRON Indemnitees") from actual or alleged claims, losses, liabilities, damages, expenses and costs, including reasonable attorneys fees and expert costs, incurred by any OMRON Indemnitees as a result of (a) a breach of this Agreement by User, (b) User's violation of applicable law, or (c) the negligence or other wrongful conduct of User.

#### Section 11. Miscellaneous

Neither this Agreement nor any part or portion hereof shall be assigned, sub-licensed or otherwise transferred by User. OMRON may assign this Agreement, without the User's consent, to any Affiliated Companies or other third parties. Should any provision of this Agreement be held to be void, invalid, unenforceable or illegal by a court, the validity and enforceability of the other provisions of this Agreement shall not be affected thereby. Failure of a party to enforce any provision of this Agreement shall not constitute or be construed as a waiver of such provision or of the right to enforce such provision.

#### Section 12. Governing Law and Settlement of Disputes

The formation, validity, construction and the performance of this Agreement, and all amendments and supplements hereto, shall be governed and interpreted by and in accordance with the laws of Japan without reference to conflict of law rules. Any and all disputes, controversies or differences which may arise between the parties hereto out of or in relation to or in connection with this Agreement shall be finally and exclusively settled by the competent court of Kyoto, Japan.

(C) Copyright OMRON CORPORATION 2004-2014 All Rights Reserved

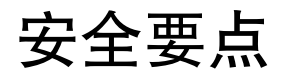

- ·请一并阅览数字式控制器的使用说明书及手册。
- ·向数字式控制器传送参数时,请确认传送对象的数字式控制器后再进行传送。
- ·模拟波形偶尔会产生较大的误差。实际进行温度控制时,请采取防止意外温度上升的安全对策。
- ·使用本工具创建的项目文件(扩展名".tcs")请勿设置为只读。
- ·请在安装本工具的最新版本前卸载旧版。

## 使用注意事项

- ·在适用OS以外的环境中请勿使用。否则可能导致误动作。
- ·请远离电机和电力线等电气干扰源使用。否则,可能因通信电缆等的干扰产生误动作。
- ·使用本软件时,请退出其它应用程序软件。尤其是与数字式控制器进行通信时,出现日志数据采样遗 漏等情况时,可能导致通信错误。

## 手册修订履历

手册修订记号会以后缀的形式标示在本手册封底左下方的Man.No.后面。

# Man.No. **H190-CN5-02**

- 修订记号

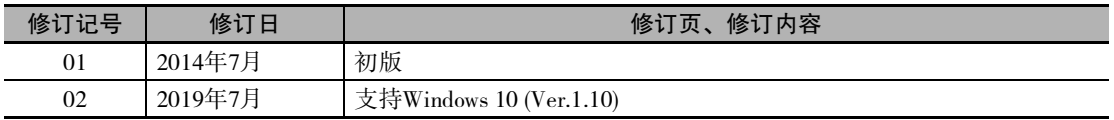

## 相关手册及使用说明书

关于数字式控制器,请参阅"E5□C数字式控制器 用户手册"(Man.No.H180);关于USB-串行转换电缆, 请参阅主体附带的使用说明书。

#### 使用Thermac Simulator Ver1.10时

本工具在执行程序时需要Microsoft公司的.NET Framework 3.5 SP1。 所使用的计算机未安装.NET Framework 3.5 SP1时, 请手动进行安装。

#### .NET Framework 3.5 SP1的安装方法

Windows7系统的计算机已标配安装该软件。请进行以下的步骤2~4。 Windows8.1、Windows10系统的计算机未标配安装该软件。 使用Windows8.1、Windows10系统的计算机时,请按以下步骤1所示安装.NET Framework3.5 SP1, 然后进行 步骤2~4。

*1* .NET Framework 3.5SP1的安装方法

#### ● 计算机联网安装时

(1) 请通过Thermac Simulator\_V1.10> Framework文件夹中的 "dotnetfx35.exe" 进行安装。

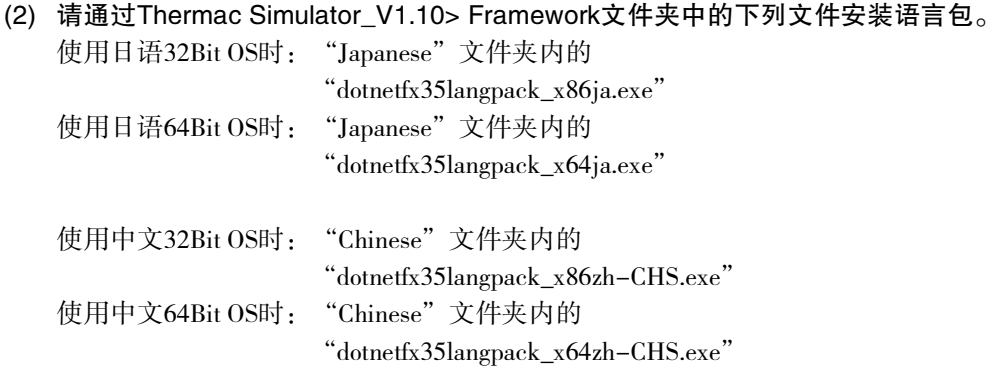

#### ● 计算机不联网安装时

本步骤介绍的是用以在无法联网的计算机 ( 安装 Windows 8.1 及 Windows 10 的计算机 ) 中安装 Thermac Simulator的方法。

准备物品:

- **•** 联网的计算机
- **•** 空白存储介质(8GB以上的USB存储器、HDD或DVD)
- 此外,本步骤是对下列Microsoft官方网站公开的解决技术的详细说明。

Microsoft官方网站URL:

https://msdn.microsoft.com/ja-jp/library/windows/hardware/dn898529(v=vs.85).aspx#nointerent

※ 从 Windows 8.1 开始的 OS 版本,并未事先安装 Thermac Simulator 所需的 "Microsoft .NETFramework 3.5"。因此,安装上述版本的OS,且无法联网的计算机将无法获取上述.NET,从而无法安装Thermac Simulator。

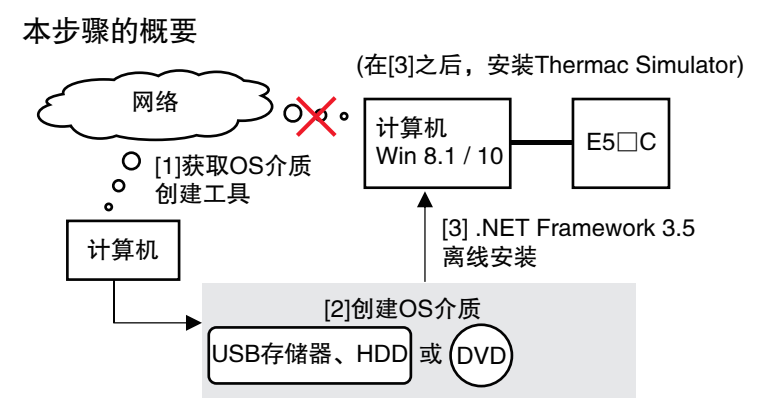

#### (1) 获取OS介质创建工具

为创建与要安装专用工具的计算机Windows版本相符的OS介质,请从下列URL的Microsoft官方 页面下载OS介质创建工具"MediaCreationTool.exe"。

Windows 8.1时:

https://www.microsoft.com/ja-jp/software-download/windows8 Windows 10时:

https://www.microsoft.com/ja-jp/software-download/windows10

- ※ 不知道计算机的Windows版本时
- 1) 按住Windows键的同时,按下R键。 或者,从[开始]菜单点击[运行]。
- 2) 输入winver并点击[确定]。

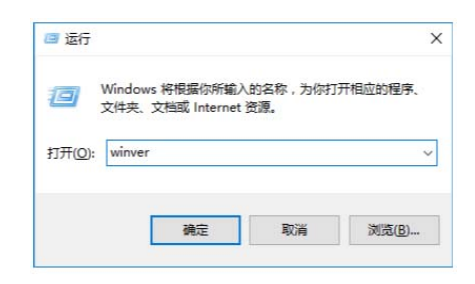

3) 会显示Windows版本,进行确认。

#### (2) 创建OS介质

运行下载的OS介质创建工具。在同意许可条款后出现的选项中,请务必选择"为另一台电脑 创建安装介质"。

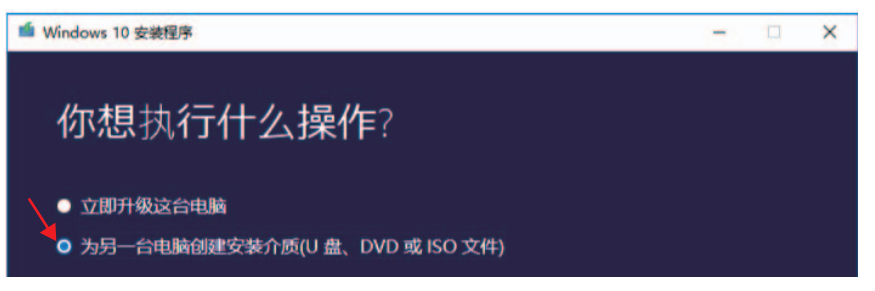

在语言、体系结构、版本的选择画面中,取消最下方的勾选,分别选择与要安装 Thermac Simulator的计算机相同的选项。

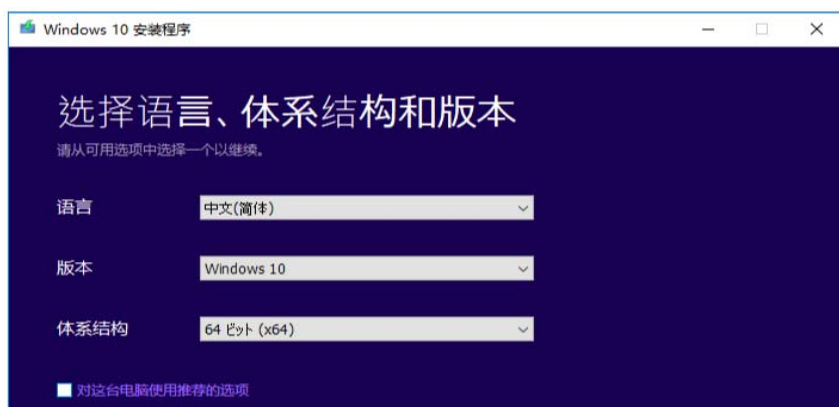

※ 不知道计算机的体系结构时

- 1) 在要安装Thermac Simulator的计算机中,按住Windows键的同时,按下R键。或者,从 [开始]菜单点击[运行]。
- 2) 输入cmd并点击[确定]。命令提示符启动。
- 3) 输入echo %processor\_architecture%并按下Enter键。

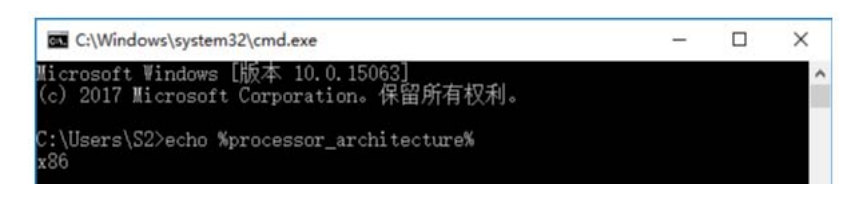

4) 32位系统显示x86,64位系统显示x64等。

选择要使用的介质类型。

选择"U盘"时,请务必准备不含任何数据的空白存储介质(8GB以上的USB存储器、HDD或  $DVD$ )。

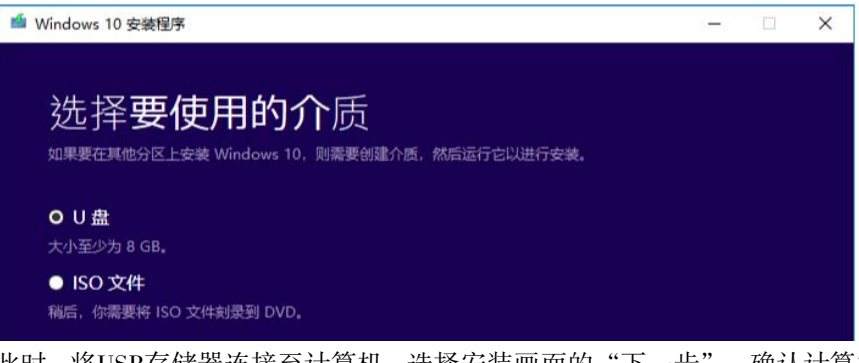

此时,将USB存储器连接至计算机,选择安装画面的"下一步"。确认计算机正常识别USB存 储器,如下所示显示为可移动驱动器后,进行OS介质创建。

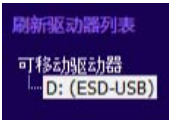

#### (3) 离线安装.NET Framework 3.5

在要安装Thermac Simulator的计算机中,识别所创建的OS介质(USB存储器或HDD连接至计算 机,DVD则装入计算机)。

正确识别OS介质后,会显示如下的弹出窗口。本例中,作为OS介质的USB存储器被分配为G 驱动器(G)。

 $F$  ESD-USB (D:) 点击以选择要对可移动驱动器进行的操作。

接下来的操作中会使用此处确认的驱动器信息,因此请务必确认OS介质被分配给哪个驱动 器。

※ 通过上述以外的方法也可以确认介质。 点击配置在桌面下方的资源管理器图标。 (没有图标时,按住Windows键的同时,按下E键,启动资源管理器画面)

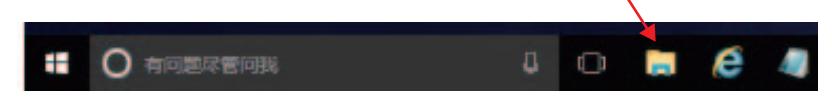

资源管理器画面会启动,点击启动的画面左侧显示的驱动器图标。正确识别OS介质时,会 显示如下的保存有数据的驱动器。

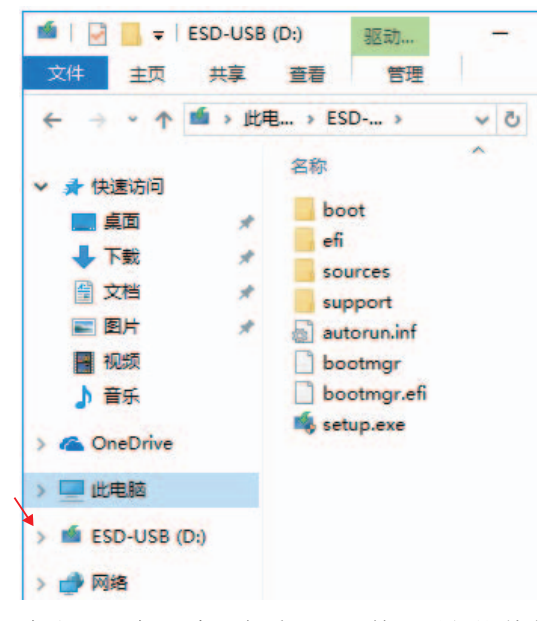

确认已正确识别OS介质后,以管理员权限执行命令提示符(Windows PowerShell)。按住 Windows键的同时,按下X键后,会显示如下的画面,选择Windows PowerShell(管理员)。

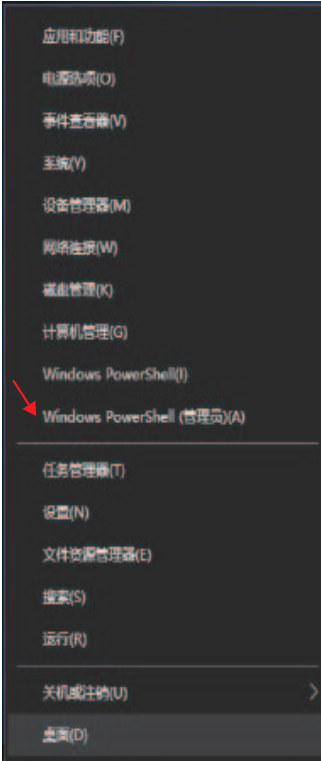

然后,确认显示如下的命令提示符画面。

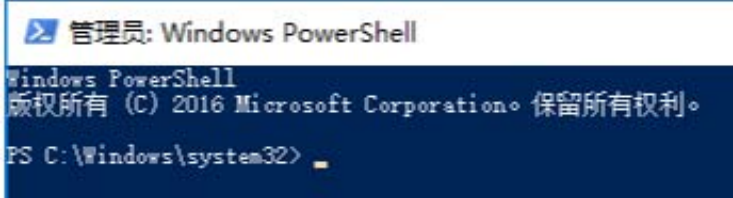

#### 输入下列命令,按下Enter键以执行。

命令中的"G"为之前确认的分配了OS介质的驱动器。会随所使用的用户环境而变,请务必 根据确认到的驱动器信息来修改命令。

#### 命令:

Dism /Online /Enable-Feature /FeatureName:NetFX3 /All/Source:G:/Sources/SxS /LimitAccess ※ 请在1行中输入命令,不要换行。请在Dism之后与构成命令的各短语(/\*\*\*)之间加入半角空 格。稍等直至出现如下的完成画面。如能确认该画面,则.NET Framework 3.5的安装完成, 请接着实施Thermac Simulator的安装。

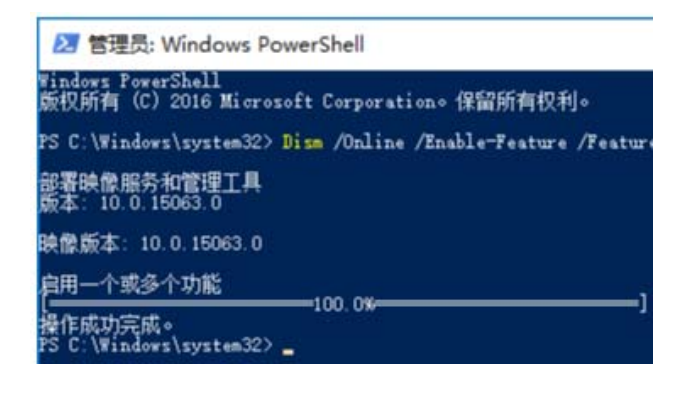

### 2 请从控制面板选择"程序"。

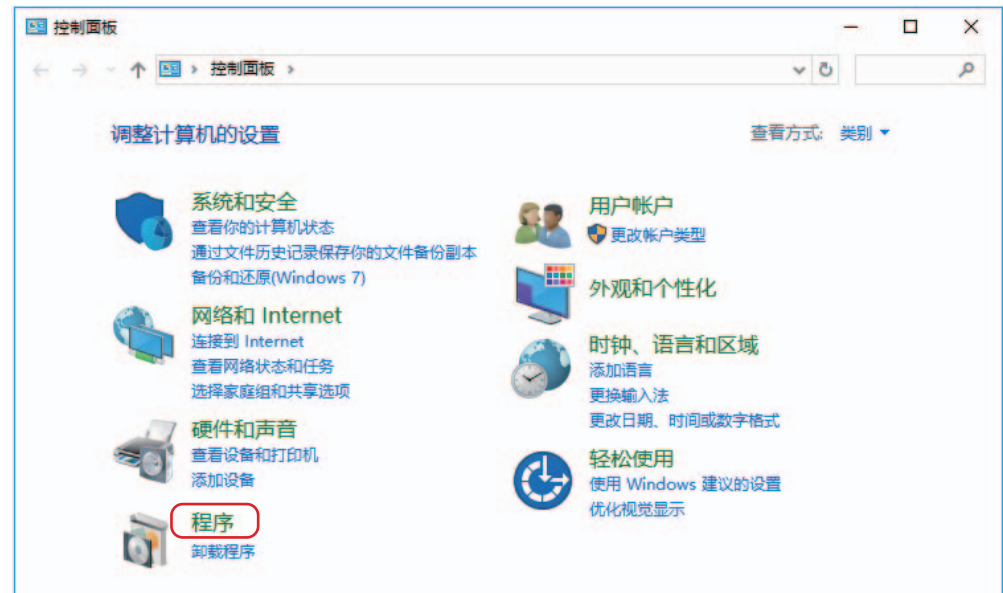

 $3$ 选择"启用或关闭Windows功能"。

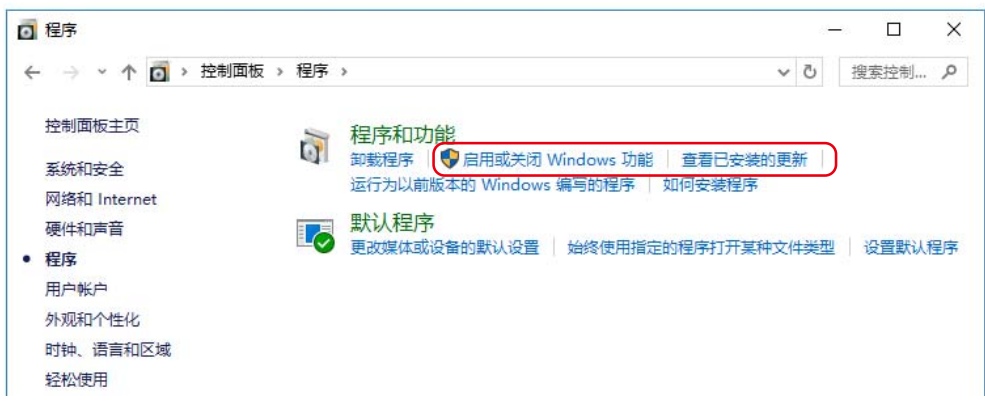

*4* 勾选"Microsoft.NET Framework 3.5.1"的复选框,点击"确定"。

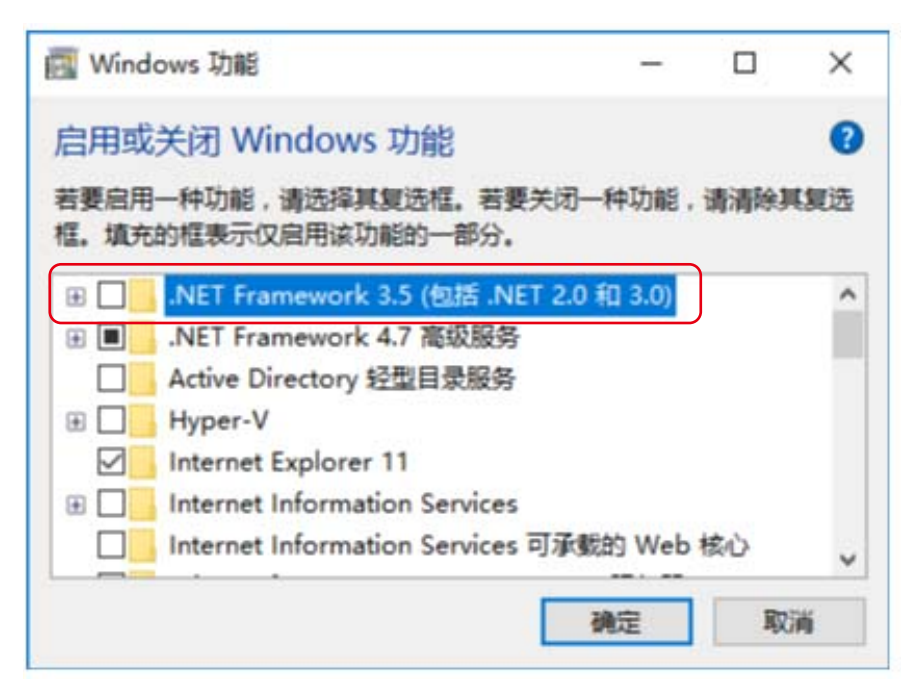

1

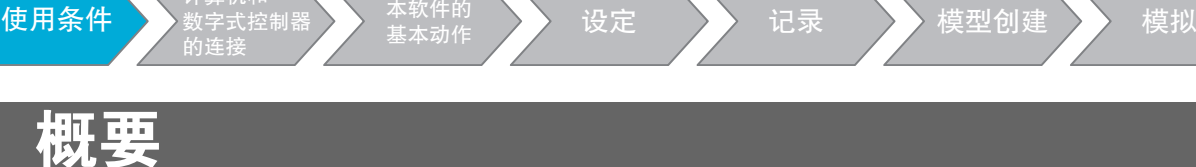

计算机和

## 1-1 使用条件

## 系统环境

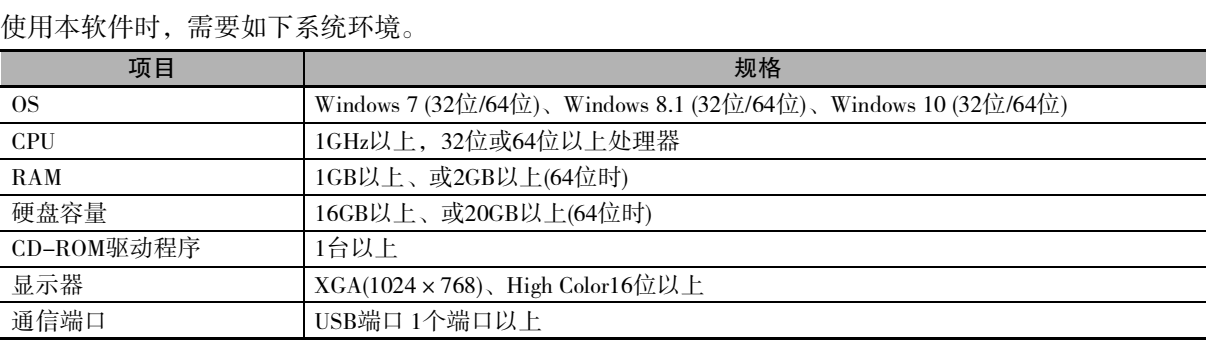

Windows是美国Microsoft Corporation在美国及其他国家的注册商标。

## 使用条件

本软件的使用条件如下所示。

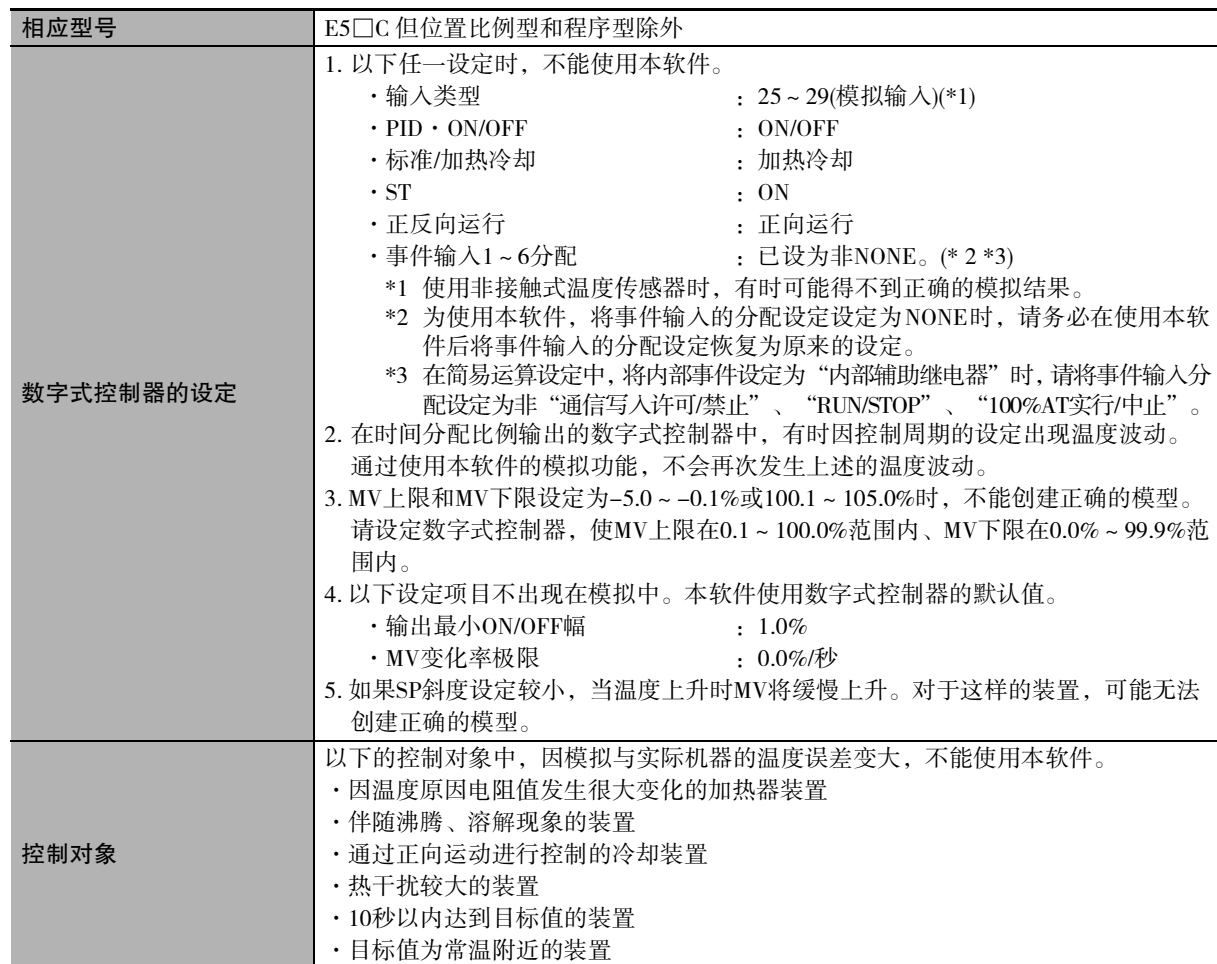

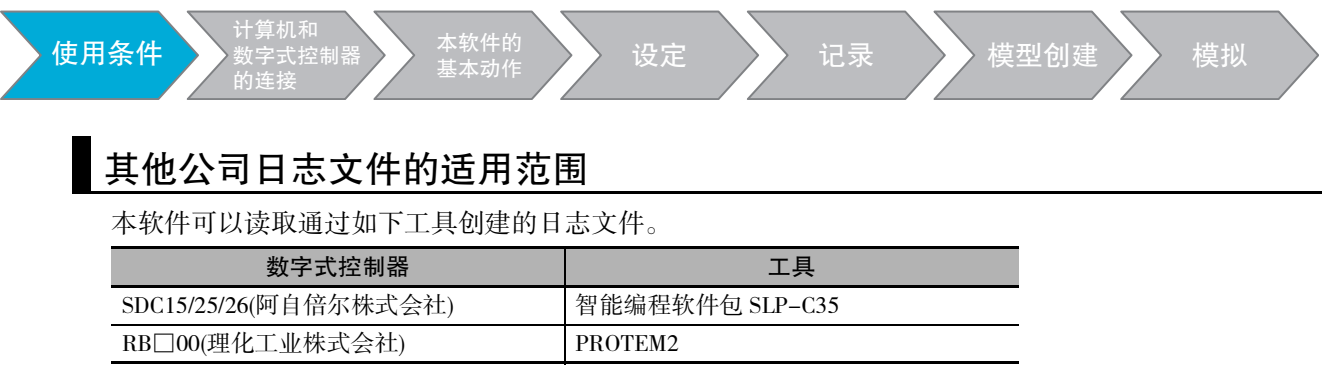

关于所记载的公司名称和产品名称等是各公司的注册商标或商标。

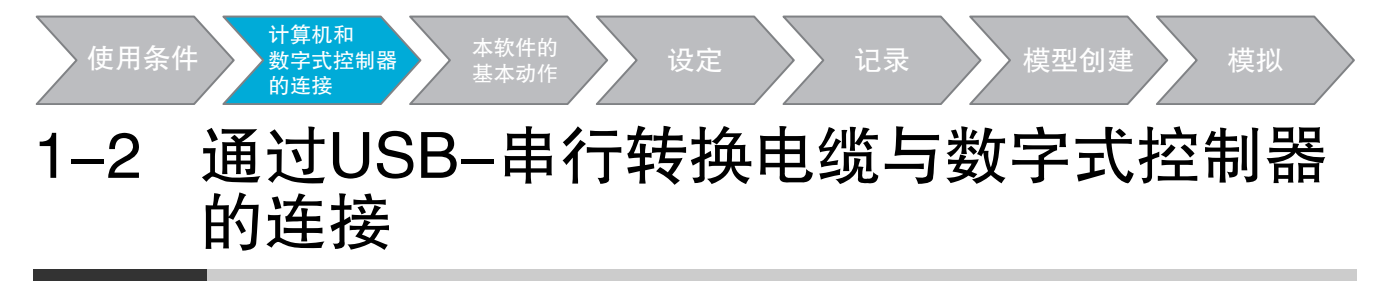

使用数字式控制器收集日志数据时,为了连接计算机与数字式控制器,使用专用的 USB- 串行转换电缆 E58-CIFQ2。与 E5EC/AC/DC 的正面调试工具用端口及 E5GC 的下面调试工具用端口连接时,另外需要 E58-CIFO2-E  $_{\odot}$ 

关于USB-串行转换电缆和数字式控制器的连接方法,请参阅"E5□C 数字式控制器 用户手册"(Man.No.  $H180$ <sub>o</sub>

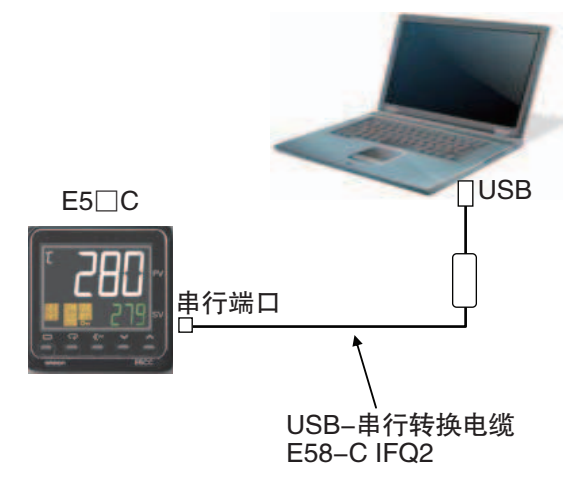

需要在计算机上安装本电缆用驱动程序。但是,使用CX-Thermo时,无需进行本操作。 安装方法说明如下。

- *1* 用电缆连接计算机的 USB 端口与数字式控制器的调试工具用端口。
- *2* 安装本软件附带的驱动程序。
	- ·安装方法

将电缆连接到计算机上后,OS会提示检测到新的设备。此时,即可根据安装向导安装驱动程序。

(注) 1 建议先分别安装计算机各USB端口的驱动程序。

本产品按对计算机的各USB端口,分配了COM端口编号。如果是同一个USB端口,即使连接不同电缆, 也可按相同的COM端口编号使用。

2 中途取消安装时,会导致驱动程序安装不完全。 如果驱动程序安装不完全,将无法正常通信。 未完全安装驱动程序时,请先卸载已安装的驱动程序,然后重新正确安装。

#### *3* 调试工具通信条件的设定

自动设定已分配 USB -串行转换电缆的 COM 端口编号。

1

1 概要

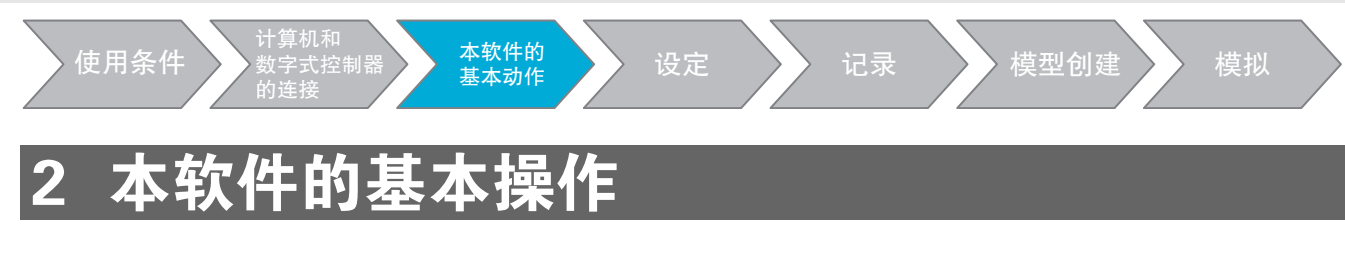

## 2-1 各部分的名称和功能

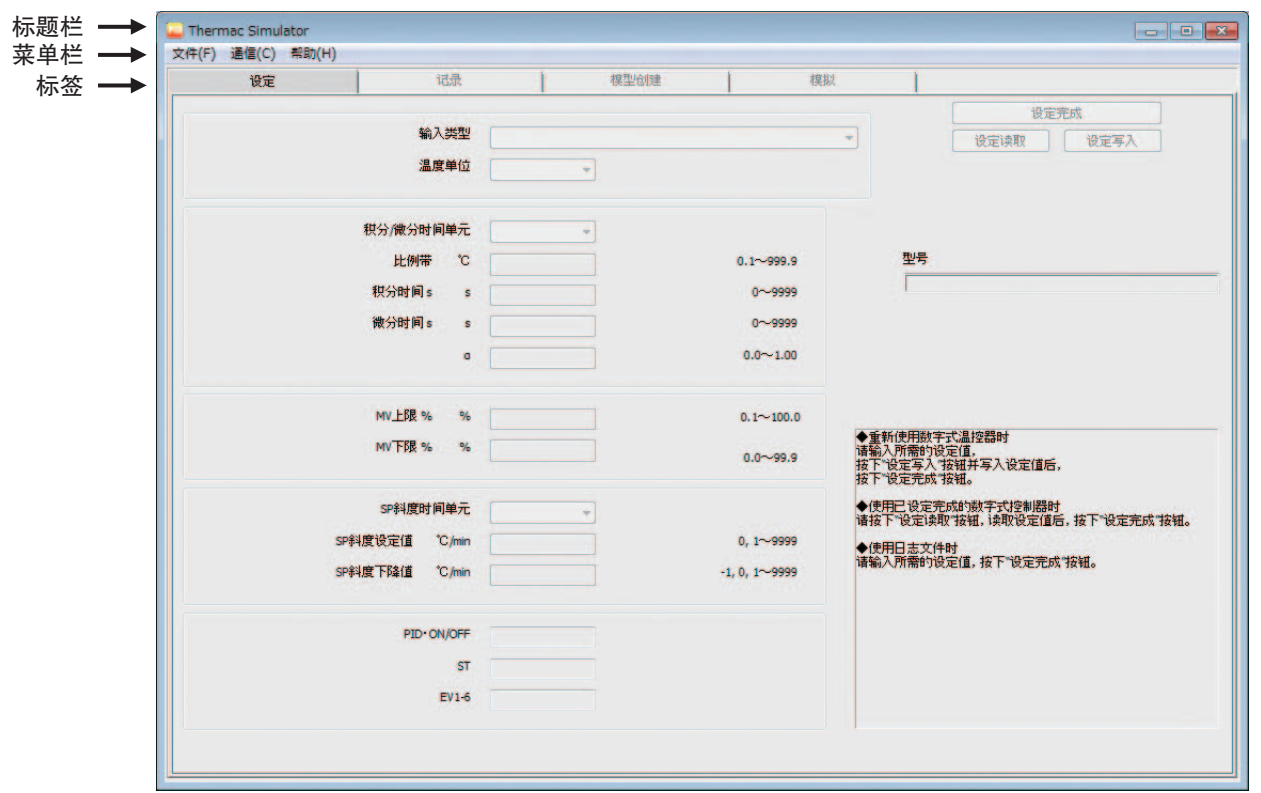

·标题栏

显示处理中的项目名称。

·菜单栏

菜单栏的构成如下所示。

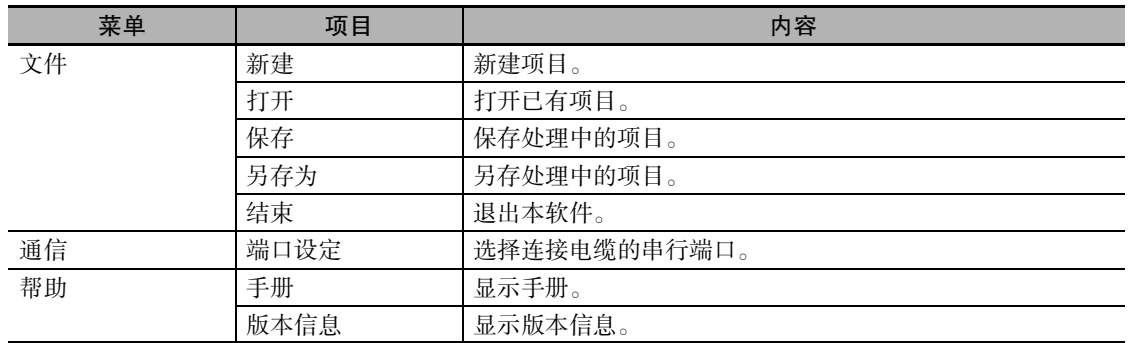

#### ·标签

#### 标签的种类和功能如下所示。

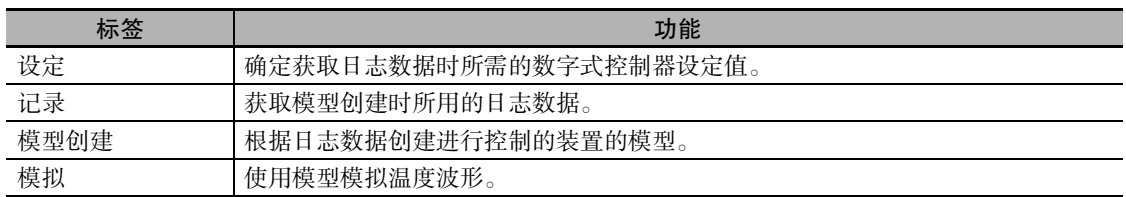

#### 2 本软件的基本操作

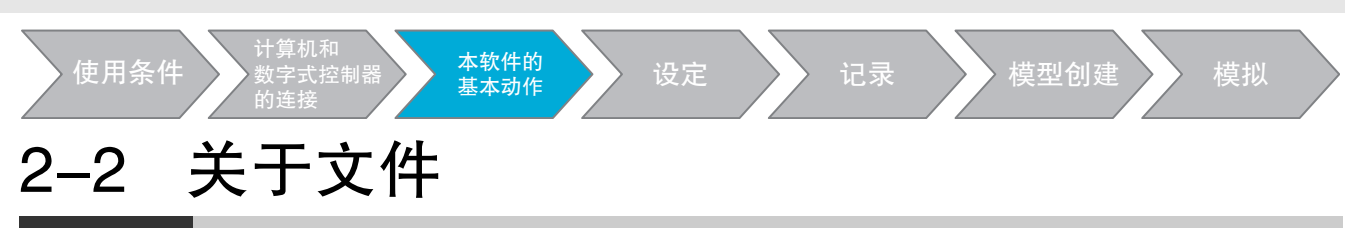

#### 本软件创建的文件如下所示。

文件保存位置的初始设定是C:\用户\用户名\文档\Thermac Simulator\。

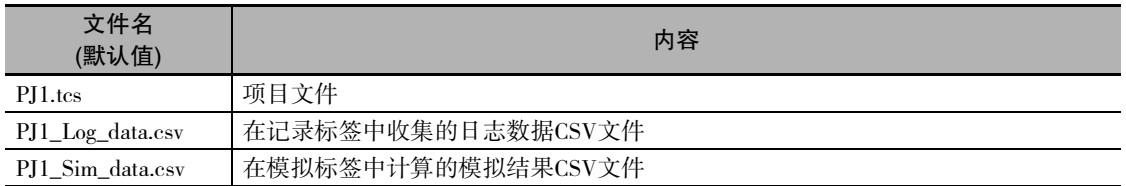

#### 卤 使用注意事项

启动Thermac Simulator后,在以下目录自动创建"system"文件夹。 C:\用户\用户名\文档\Thermac Simulator\ 由于系统将使用该"system"文件夹,因此请勿删除。

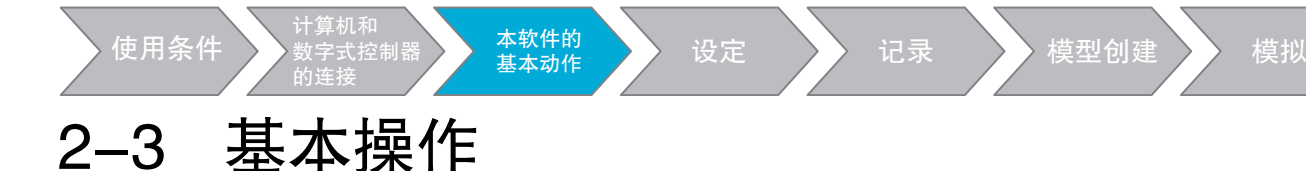

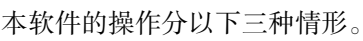

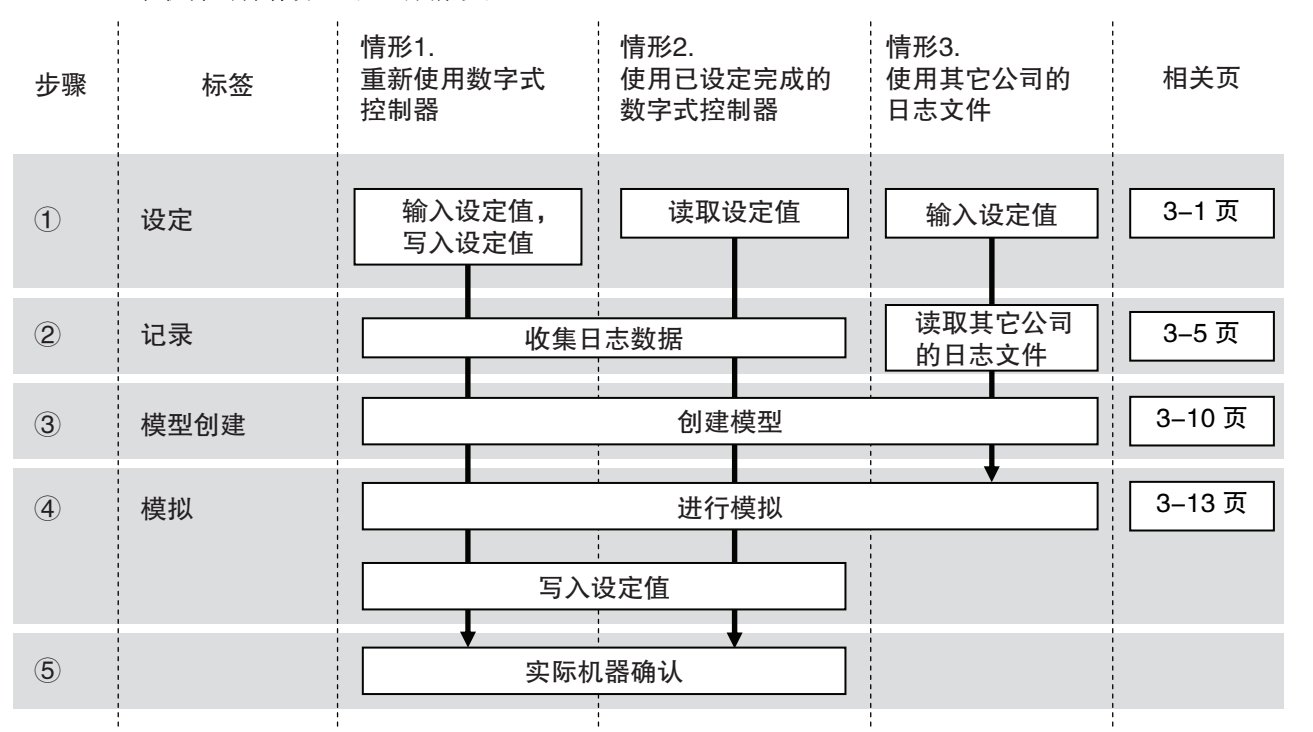

#### *1* 启动本软件。

请按下列步骤进行启动。

·从Windows[开始]菜单启动时

(1) 从 Windows" 开始 " 菜单中选择 [ 程序 ] - [OMRON] - [Thermac Simulator] - [Thermac Simulatorl, 启动本软件。 或使用检索功能选择"Thermac Simulator", 启动本软件。

(2) 创建或选择项目。 ·新建项目时 选择[文件]-[新建]。新建项目后,可进行操作。

·选择已有项目时

选择[文件]-[打开],然后选择项目。

·从项目文件启动时

双击项目文件(tcs格式),启动本软件。

### *2* 操作各标签

依次按顺序操作"设定"、"记录"、"模型创建"、"模拟"标签。只有完成各标签的操作后, 才能移至下一标签。另外,在返回上一标签进行变更时,请在变更前保存项目,对该标签以后的操 作进行修改。不修改时,将发生标签间的设定不一致。 详情请参阅各标签的说明。

### *3* 项目的保存

选择[文件]-[另存为]或[保存]。

*4* 退出本软件

选择[文件]-[结束]。

2

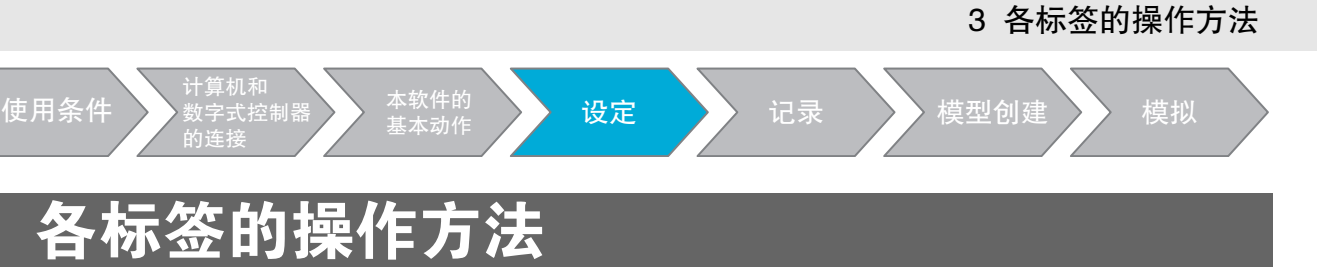

## 3-1 设定

在如下画面中,进行模拟所需的设定。

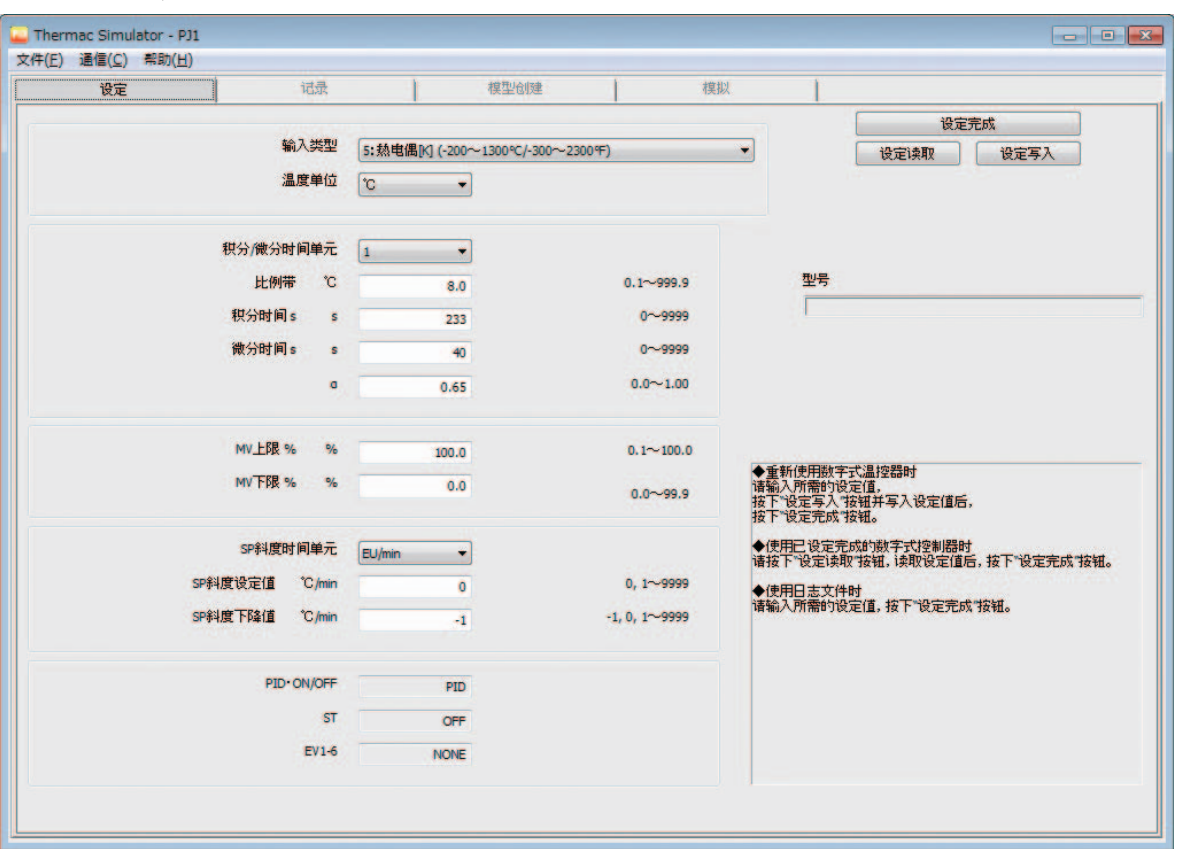

设定方法分为以下三种情形,各有所不同。后面将对每个情形的设定方法进行说明。

(1) 重新使用数字式控制器

输入各设定值,将输入的数值写入未使用的数字式控制器。

#### 情形2.使用已设定完成的数字式控制器

从使用的数字式控制器中读取设定值。

#### 情形3.使用其它公司的日志文件

输入各设定值。因为已有日志文件,因此不使用数字式控制器。

#### 3-1-1 重新使用数字式控制器

请按照以下步骤进行设定。

- 1 使用USB-串行转换电缆,连接数字式控制器和计算机。
- **2** 启动Thermac Simulator,新建文件。
- *3* 设定"输入类型"和"温度单位"。

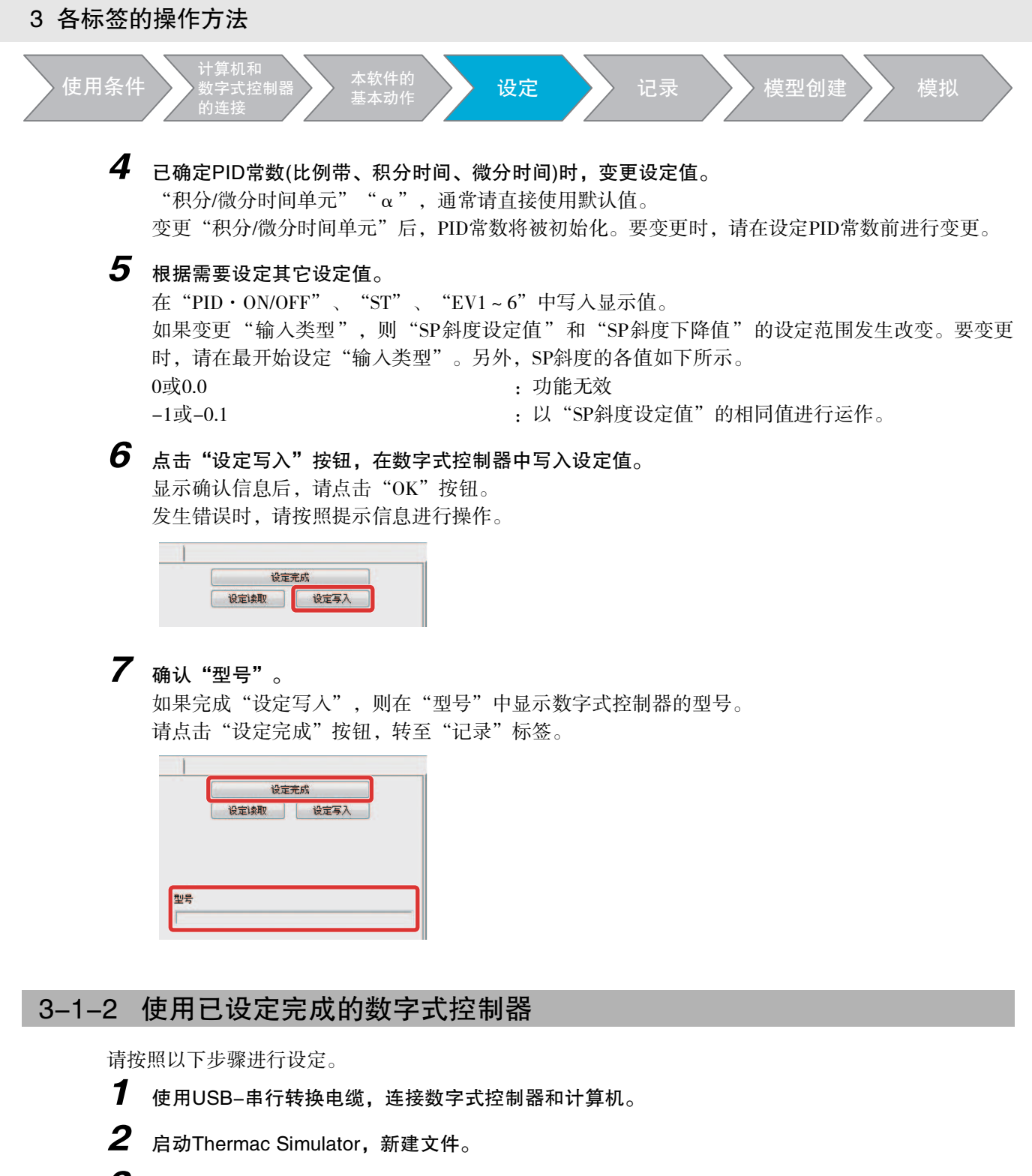

<sup>3</sup> 点击"设定读取"按钮,读取数字式控制器的设定值。 显示确认信息后,请点击"OK"按钮。 发生错误时,请按照提示信息进行操作。

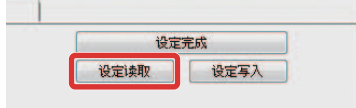

## 使用注意事项

计算机和 数字式控制器 的连接

设定如下所示时,不能使用本工具。如果对控制没有影响,请暂时变更ST和事件输入1~6分配等 的设定。

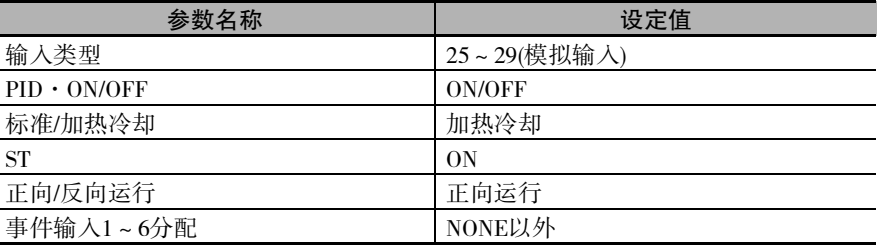

#### *4* 确认"型号"。

如果完成"设定读取",则在"型号"中显示数字式控制器的型号。 请点击"设定完成"按钮,转至"记录"标签。

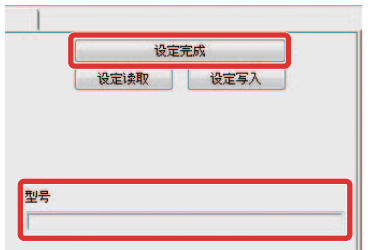

#### 3-1-3 使用其它公司的日志文件

请确认获取日志文件的数字式控制器的设定或型号如下所示。不满足如下条件时,不能使用本工具。

● SDC15/25/26(阿自倍尔株式会社)时

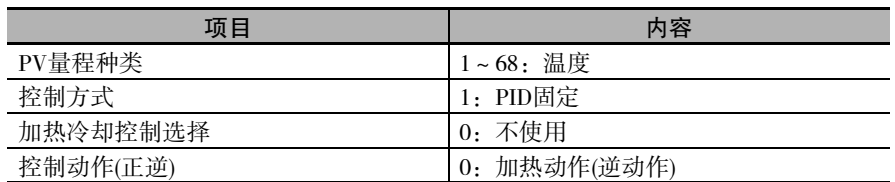

#### ● RB□00(理化工业株式会社)时

型号代码: RB□00F①··· □中填入数值,①中填入字母。

请按照以下步骤进行设定。

- **1** 启动Thermac Simulator,新建文件。
- *2* 根据如下对比表,设定各设定值。 请务必设定"输入类型"、"温度单位"、"PID常数(比例带、积分时间、微分时间)"。 请根据需要设定其它设定值。 如果变更"输入类型",则"SP斜度设定值"和"SP斜度下降值"的设定范围发生改变。要变更 时,请在最开始设定"输入类型"。另外, SP斜度的各值如下所示。 0或0.0 : 000 : 000 : 000 : 功能无效 -1或-0.1 :以"SP斜度设定值"的相同值进行运作。

#### 3 各标签的操作方法

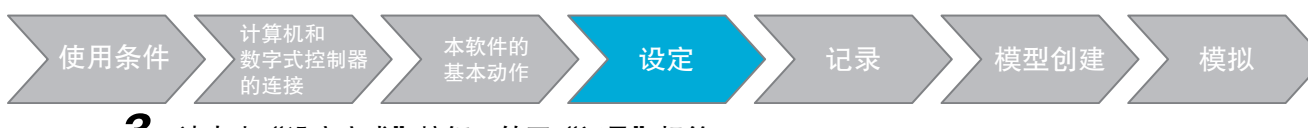

3 请点击"设定完成"按钮,转至"记录"标签。

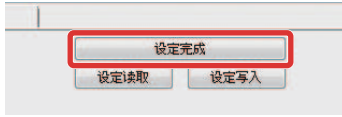

请根据以下对比表设定各设定值。不使用时,请保持默认值。

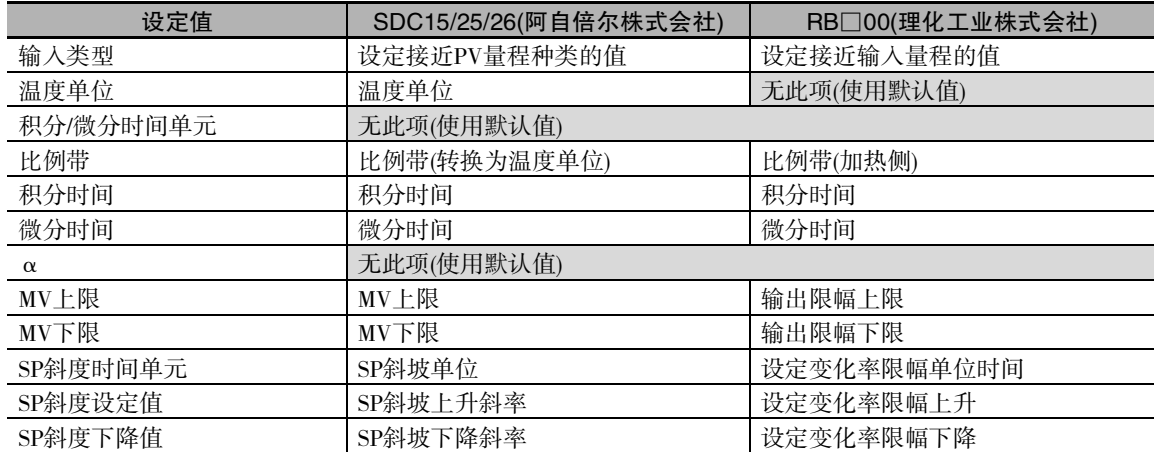

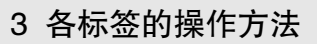

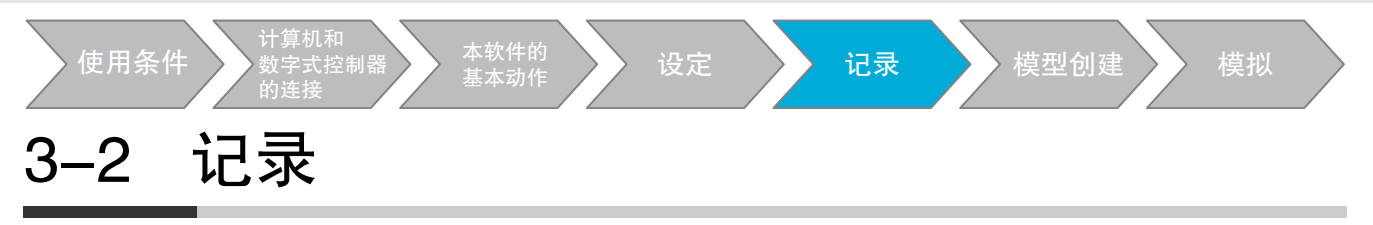

在如下画面中,收集创建模型所需的日志数据。 画面构成如下所示。

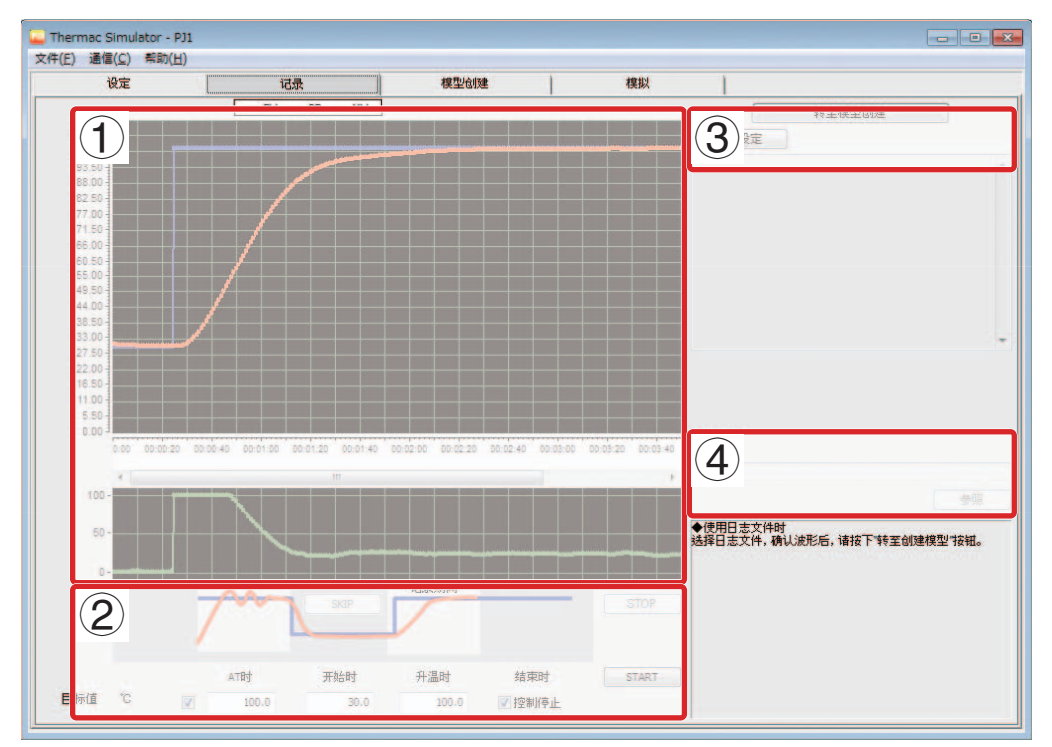

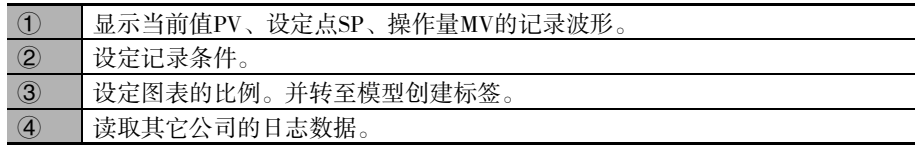

根据以下情形,收集日志数据或读取日志文件。后面将对每个情形的处理进行说明。

- (1) 重新使用数字式控制器 / 情形2. 使用已设定完成的数字式控制器。 收集创建模型时所用的日志数据。
- (2) 使用其它公司的日志文件 读取现有日志文件。

3

#### 3 各标签的操作方法

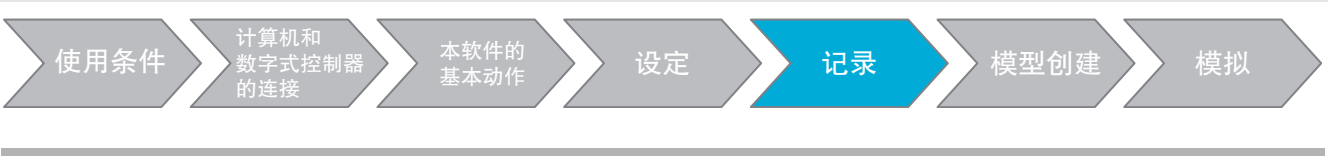

## 3-2-1 收集日志数据

请按照以下步骤进行设定。

## *1* 设定AT(自动调节)的实行。

请根据以下情形,设定AT的勾选框。

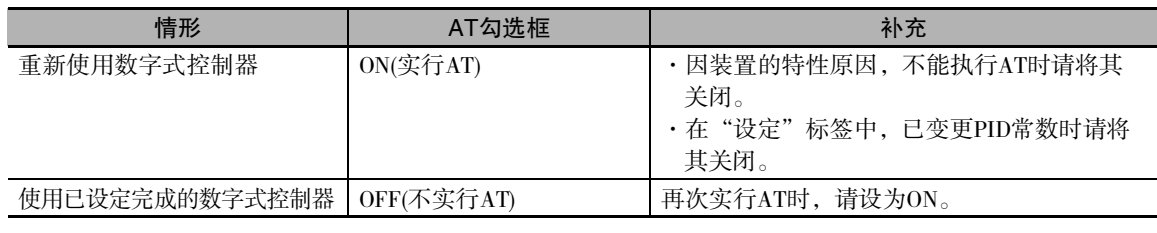

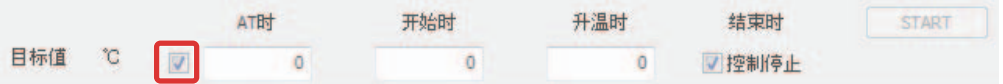

## *2* 设定各目标值。

请按照下表,设定各目标值。

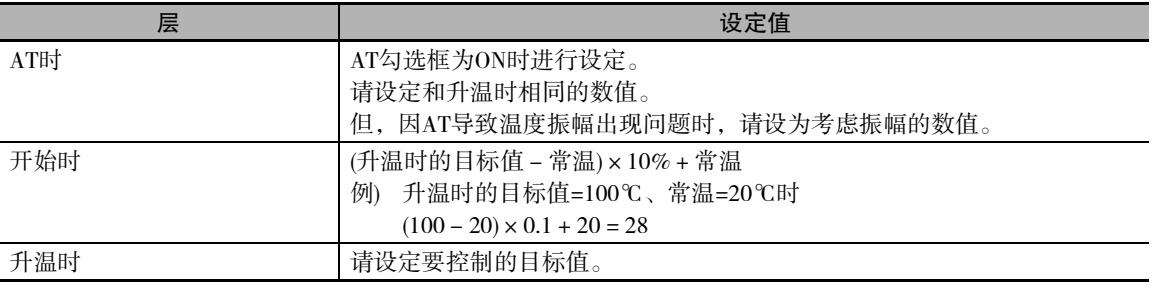

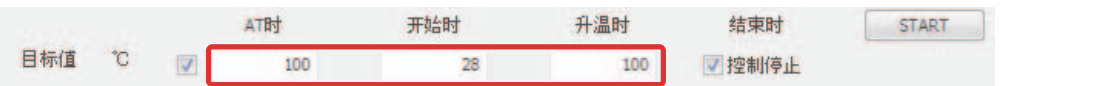

## *3* 设定记录结束时的动作。

记录结束后仍继续运行时, 请将" 控制停止"的勾选框设为"OFF"。若设为"ON", 则停止运 行。

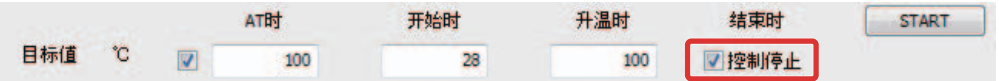

## **4** 点击 "START"按钮,开始记录。

显示确认信息后,请点击"OK"按钮。

记录分为AT时、开始时、升温时、结束时4个层,执行中的层以黄色进行显示。各层的转移条件请 参阅"4 附录"(4-1页)。

记录时间最长为60,000秒(约17小时)。如果超过最大值,请根据控制停止的设定退出。

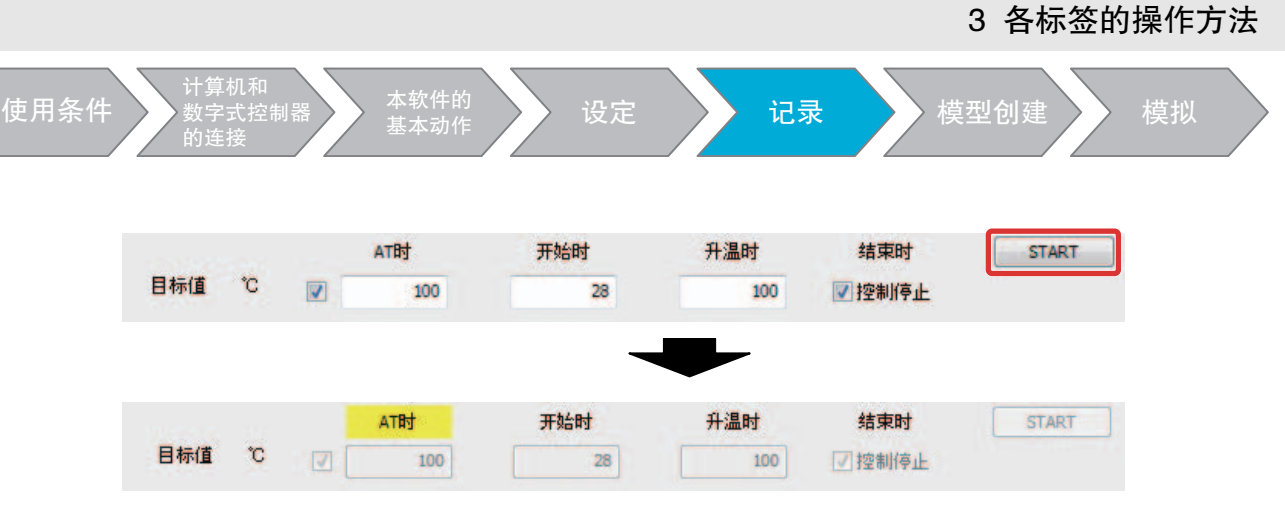

- ·要中止记录时及出现超出预期的温度上升时,请点击"STOP"按钮停止运行。
- · "开始时"的温度稳定等待花费时间较长时,点击 "SKIP" 按钮, 则可强制转至 "升温时"。另 外, "升温时"的温度稳定等待花费时间较长时,点击"STOP"按钮,则可强制转至"结束时"。 但是,如果点击这些按钮,则创建模型时的误差有时将变大。

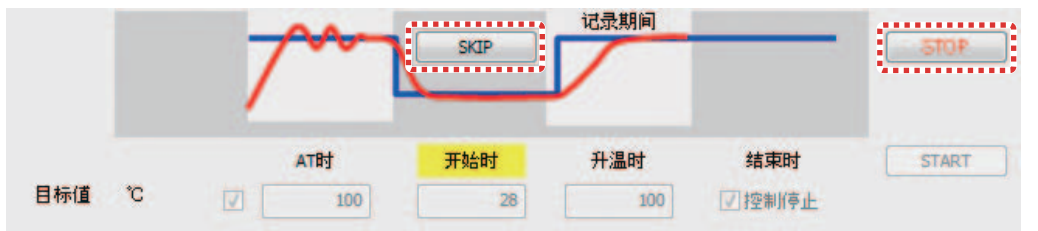

## *5* 退出记录。

退出记录后转至"结束时"。

请点击"转至模型创建"按钮,转至"模型创建"标签。

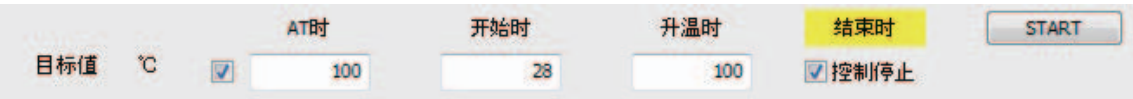

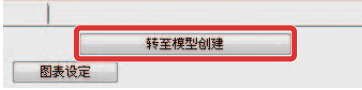

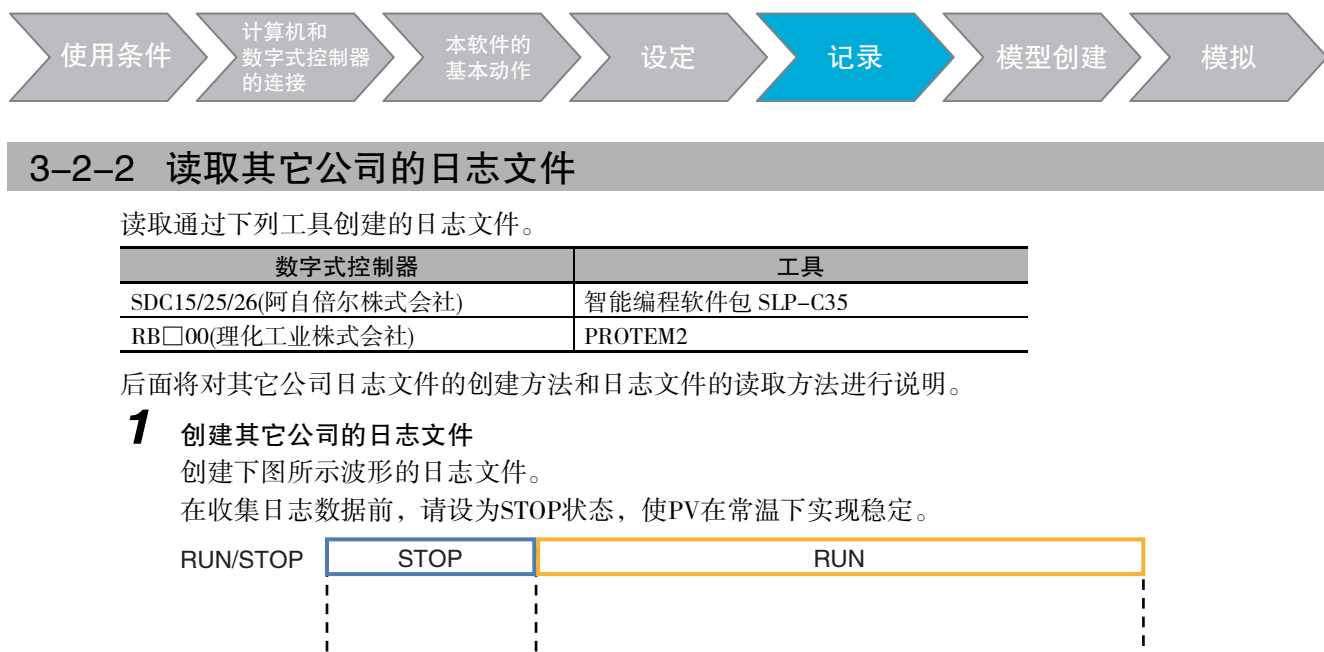

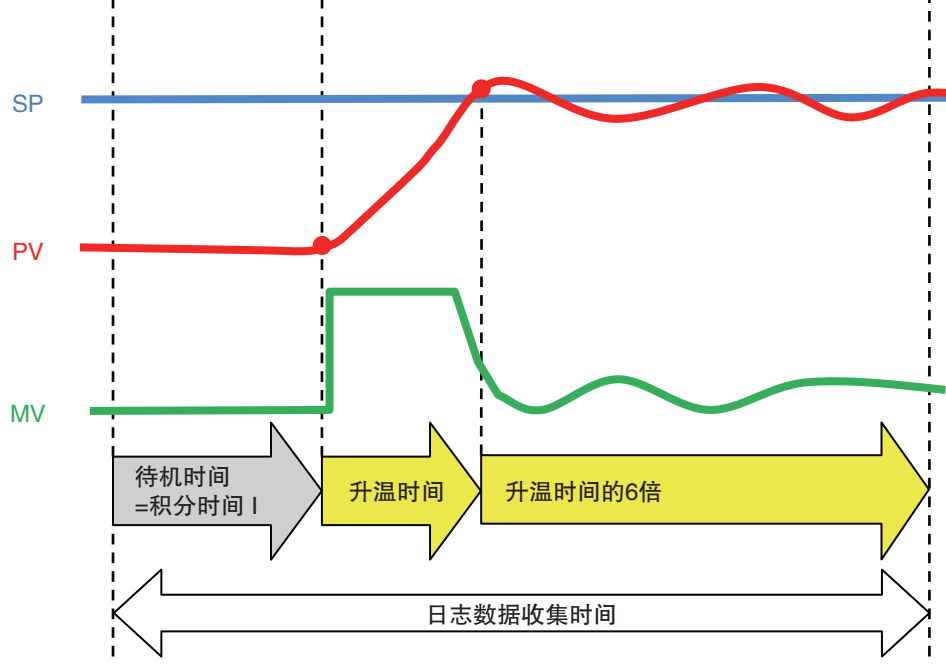

请根据下表收集日志数据,创建日志文件。

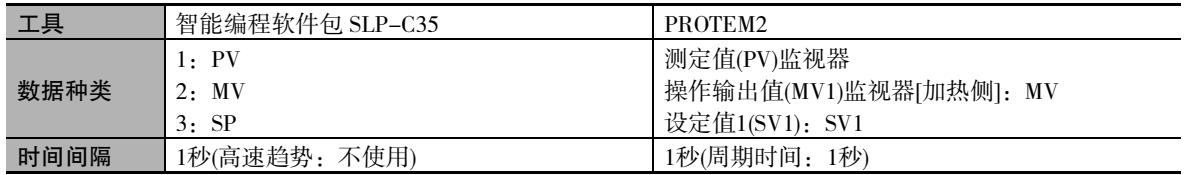

但是,因要对来自STOP的设定点进行响应,与收集日志数据时相比,模型创建时的误差有变大的趋势。 此外,因数字式控制器不同,STOP状态的MV会变为0.0%以下。此时,由于不能创建正确的模型,会将 0.0%以下的MV读取为0.0%并创建模型。

### *2* 读取日志文件

请按照以下步骤实施。

(1) 选择日志文件。

请点击"参照"按钮,显示日志文件选择画面,选择日志文件。 显示选中的文件名。

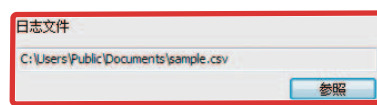

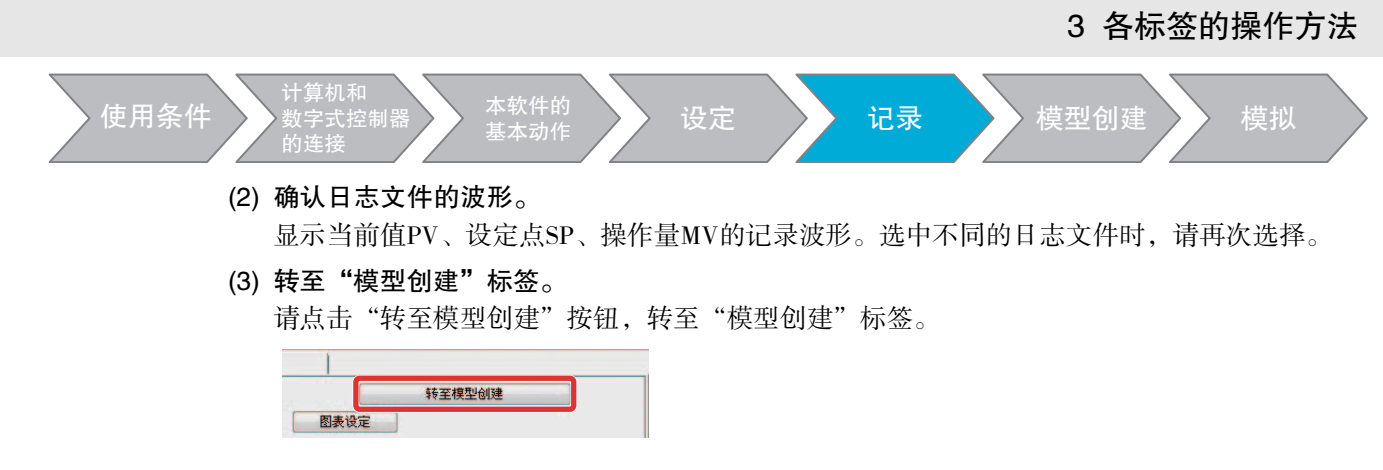

#### 3-2-3 调整图表的比例

要变更图表的比例时,请点击 " 图表设定 " 按钮,显示如下画面,调整所需项目。变更后请务必点击 "OK"按钮。点击 "Cancel"关闭画面时,已变更数值无法确定。记录过程中,无法变更时间轴刻度间 隔和记录间隔。

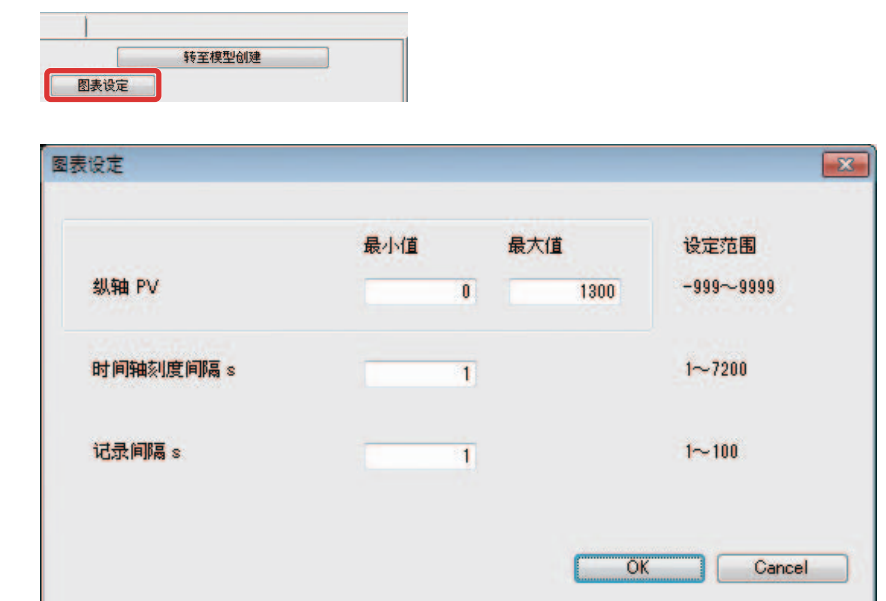

#### 3 各标签的操作方法

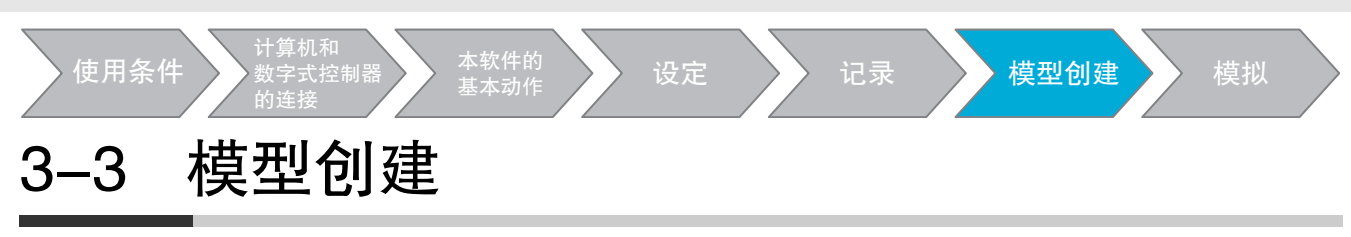

在如下画面中,创建模拟所需模型。模型是指,将装置的温度特性替换为数学式,通过当前值PV和操作 量MV进行创建。画面构成如下所示。

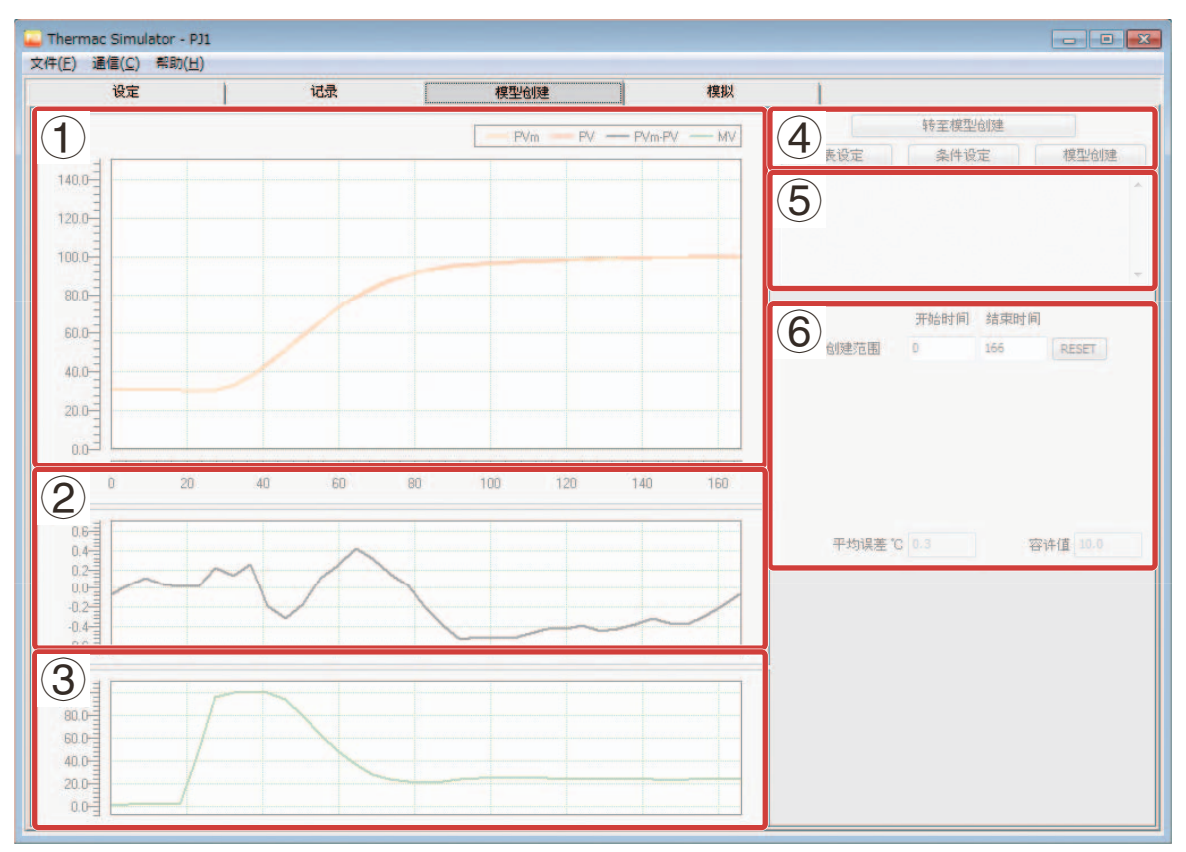

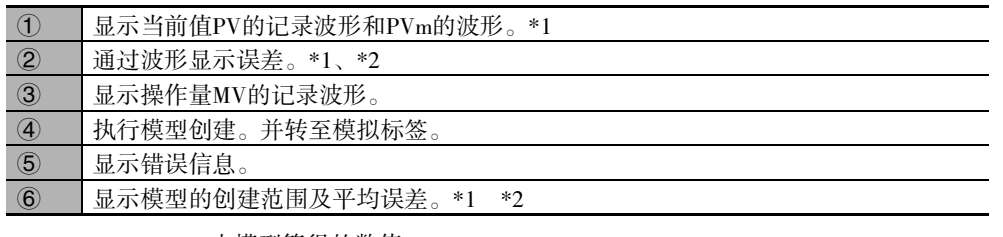

\*1 PVm: 由模型算得的数值

- 误差: PV和PVm之间的差
- 平均误差: 将PV和PVm之间差的绝对值按时间进行平均的数值
- \*2 在创建模型之前不显示。

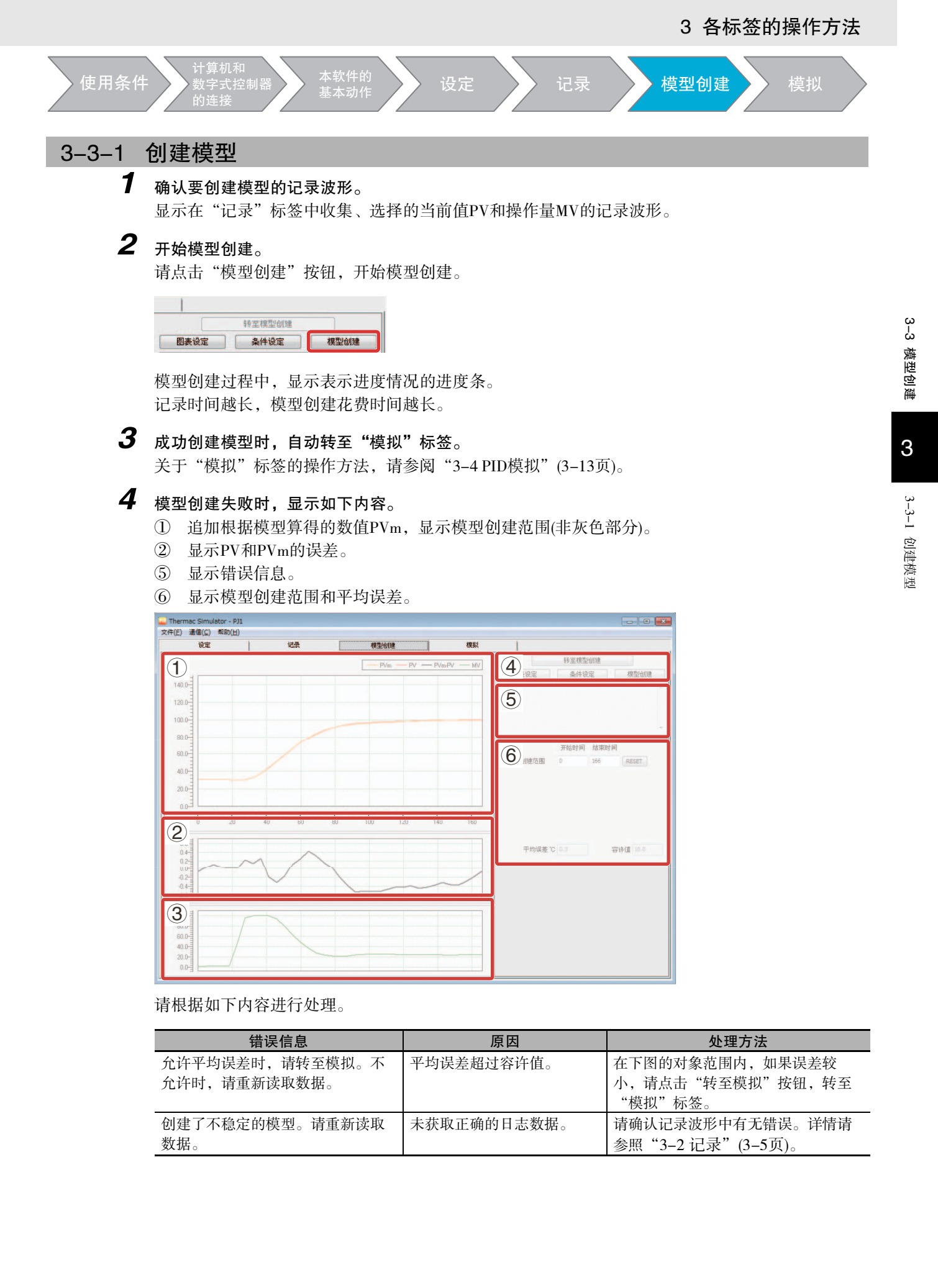

#### 3 各标签的操作方法

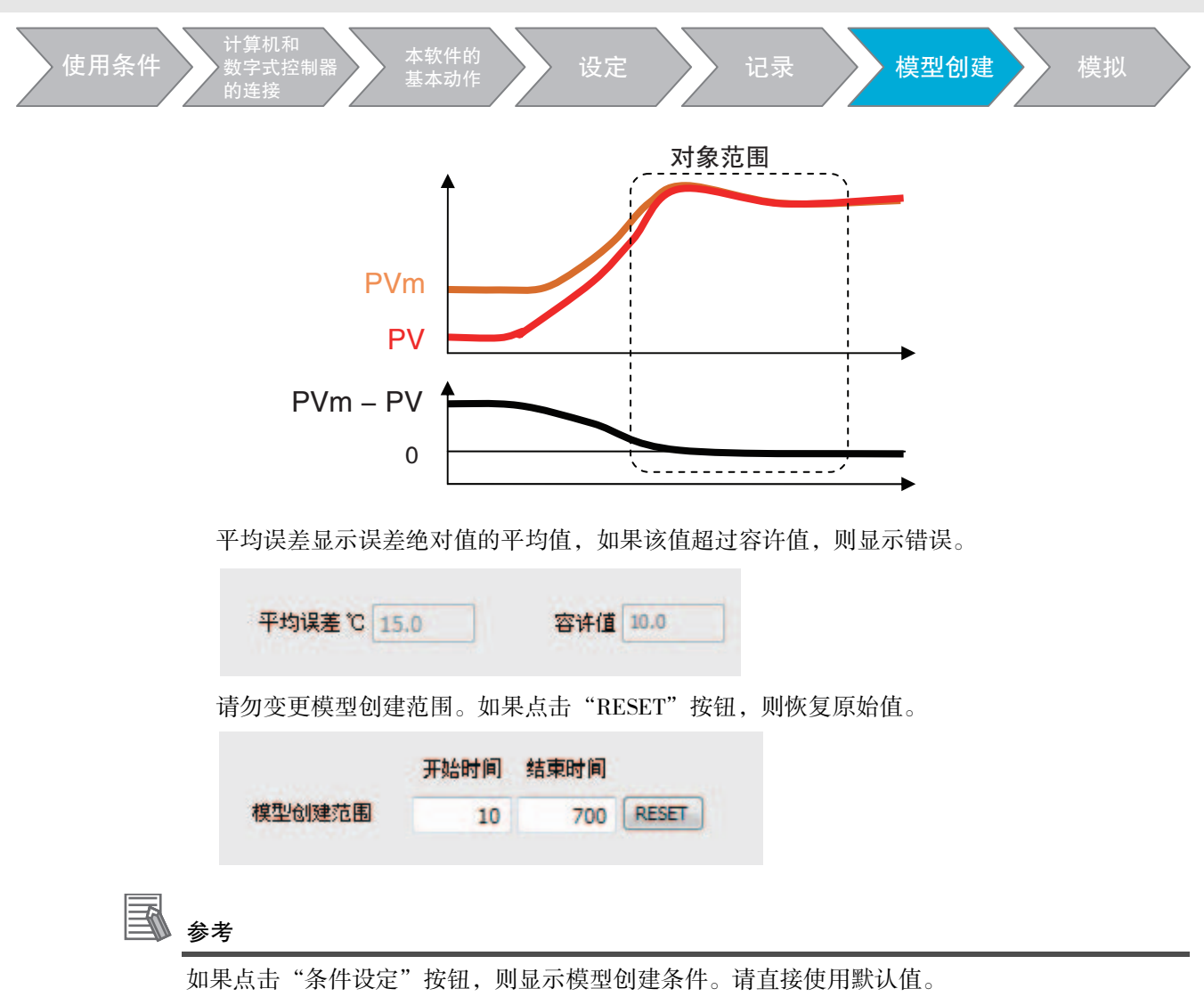

#### 3-3-2 调整图表的比例

要变更图表的比例时,请点击"图表设定"按钮,显示如下画面后,调整所需项目。变更后请务必点击 "OK"按钮。点击"Cancel"关闭画面时,已变更数值无法确定。

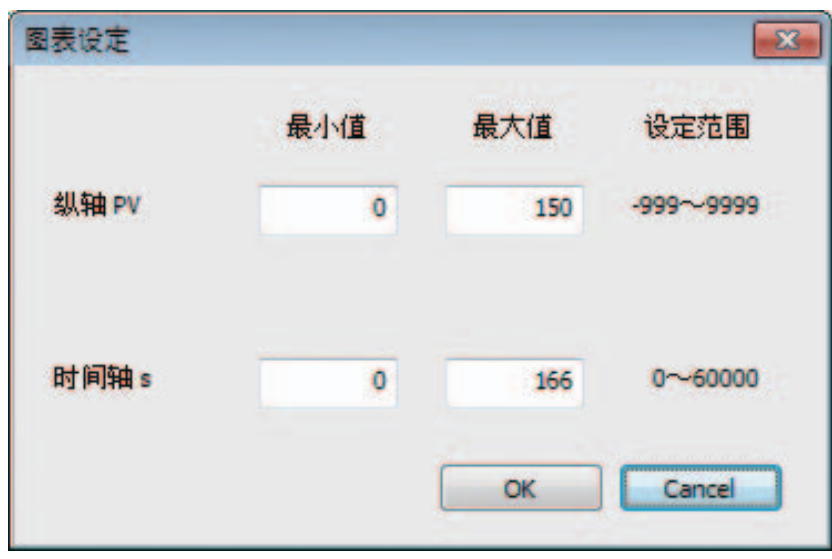

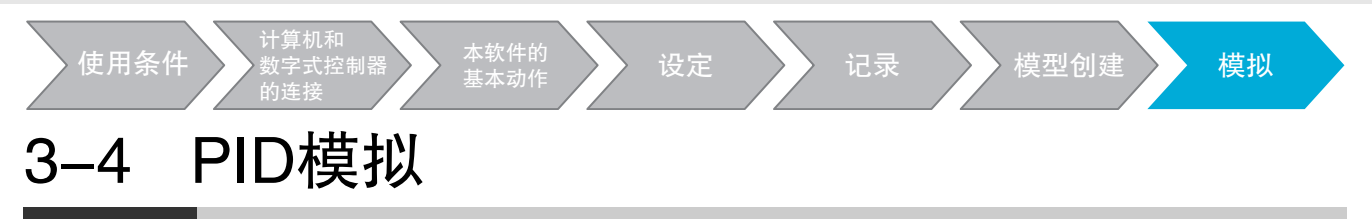

进行PV波形的模拟。 画面构成如下所示。

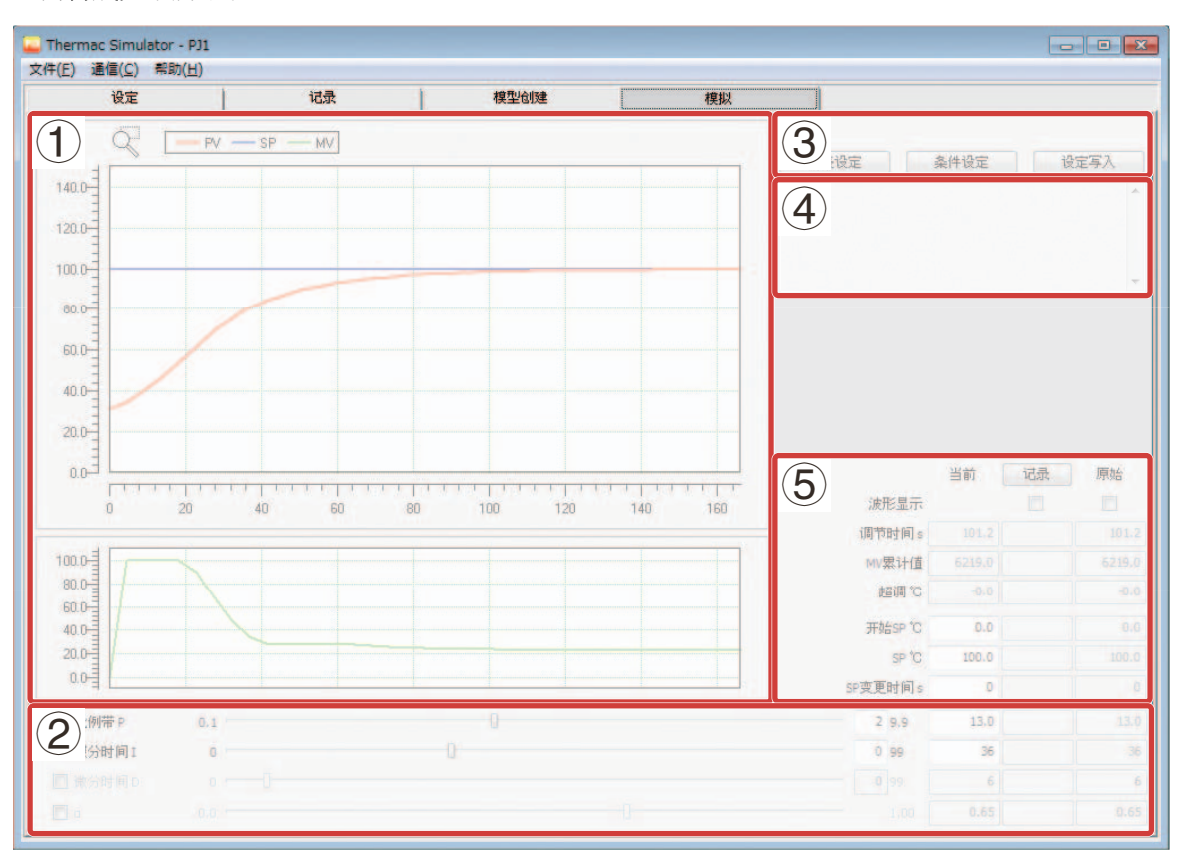

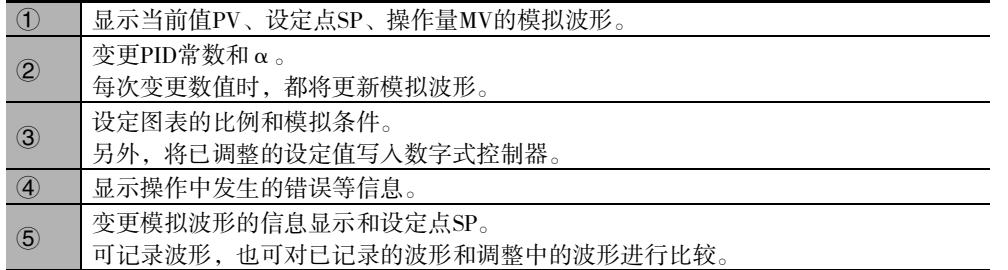

#### 3 各标签的操作方法

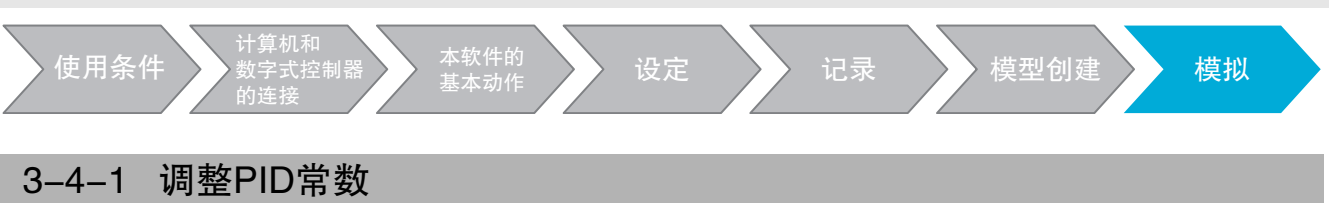

变更PID常数,进行PV波形的模拟。

### *1* 变更比例带P

向左右移动滚动条进行变更。将已变更的数值显示在滚动条右侧。也可在此直接输入数值。 通过滚动条右侧的"上限值"设定滚动条的"上限值"。请输入滚动条上限值的第3~4位数。

例)将滚动条的上限值设为199.9→输入"19"

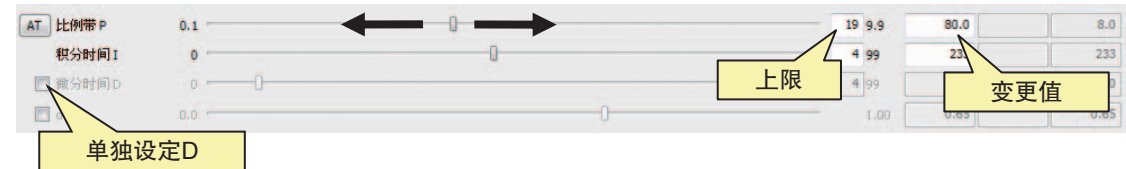

### **2** 变更积分时间I

操作方法和P相同。

## *3* 变更微分时间D

在初始状态下,与I联动自动进行设定。仅变更D时,请将勾选框设为"ON"。操作方法和P相同。

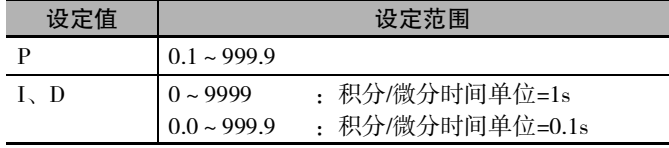

\* I=0时,将"手动复位值"处理为如下数值。 已设定完成的数字式控制器 : 数字式控制器的设定值 其它 <br>
其它

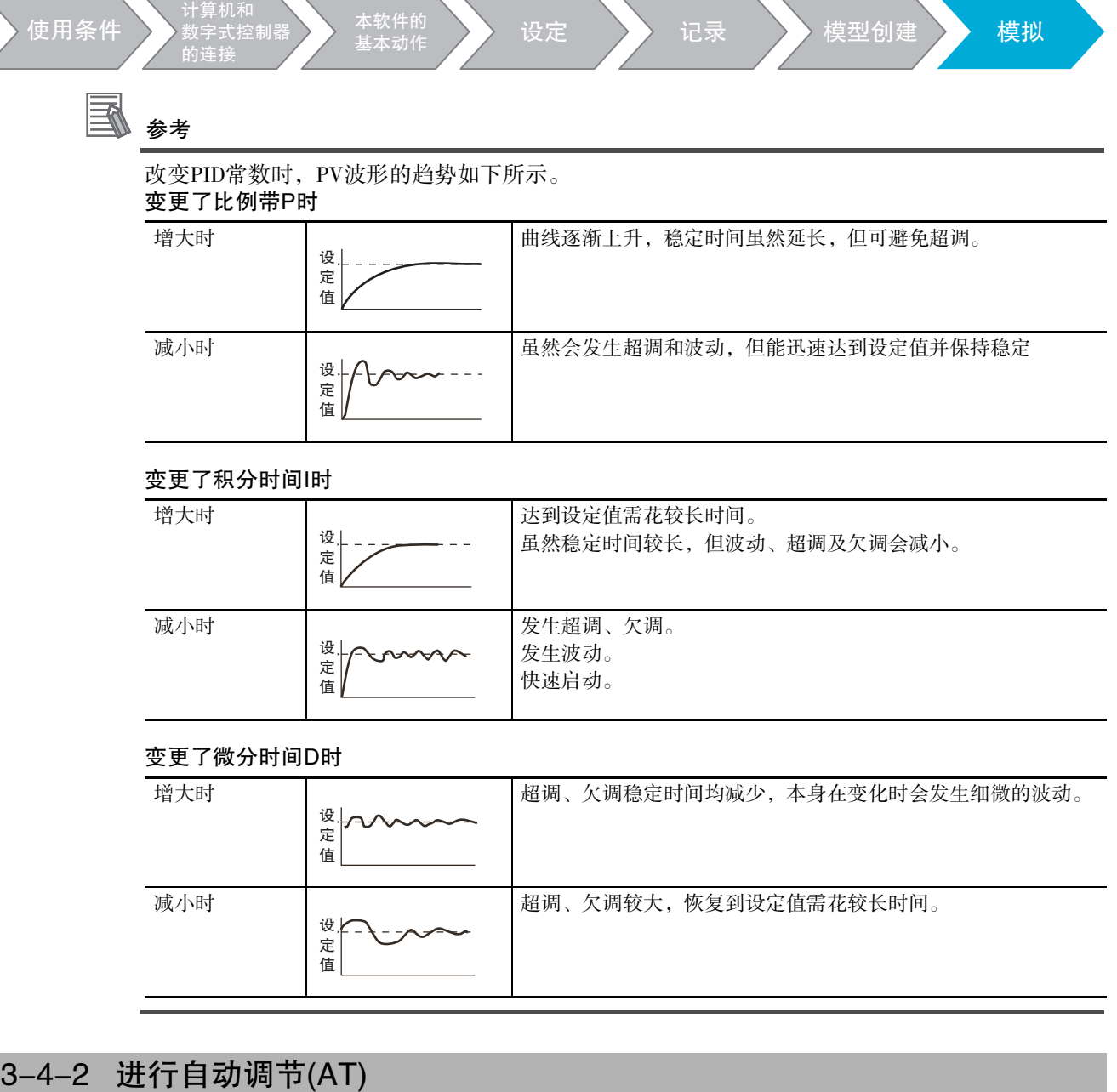

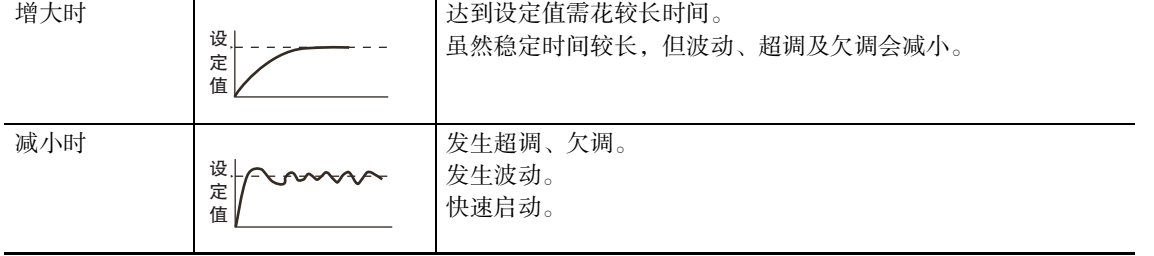

#### 变更了微分时间D时

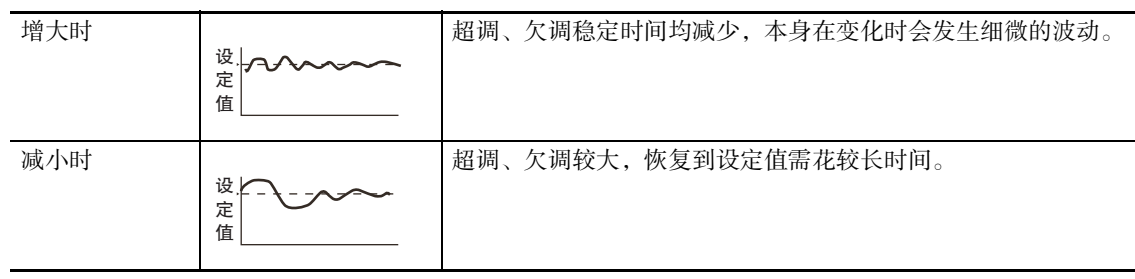

通过模拟能够实行 AT。请在通过实际装置不能实行 AT 时、不能顺利设定 PID 常数时使用。如果点击 "AT"按钮,则实行AT。

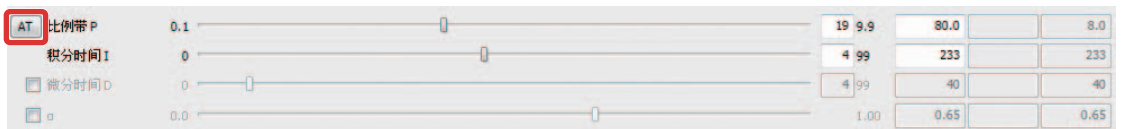

AT中将显示信息,完成后将更新PID常数。 中止AT或出现错误时,在信息显示部显示错误。

#### 3 各标签的操作方法

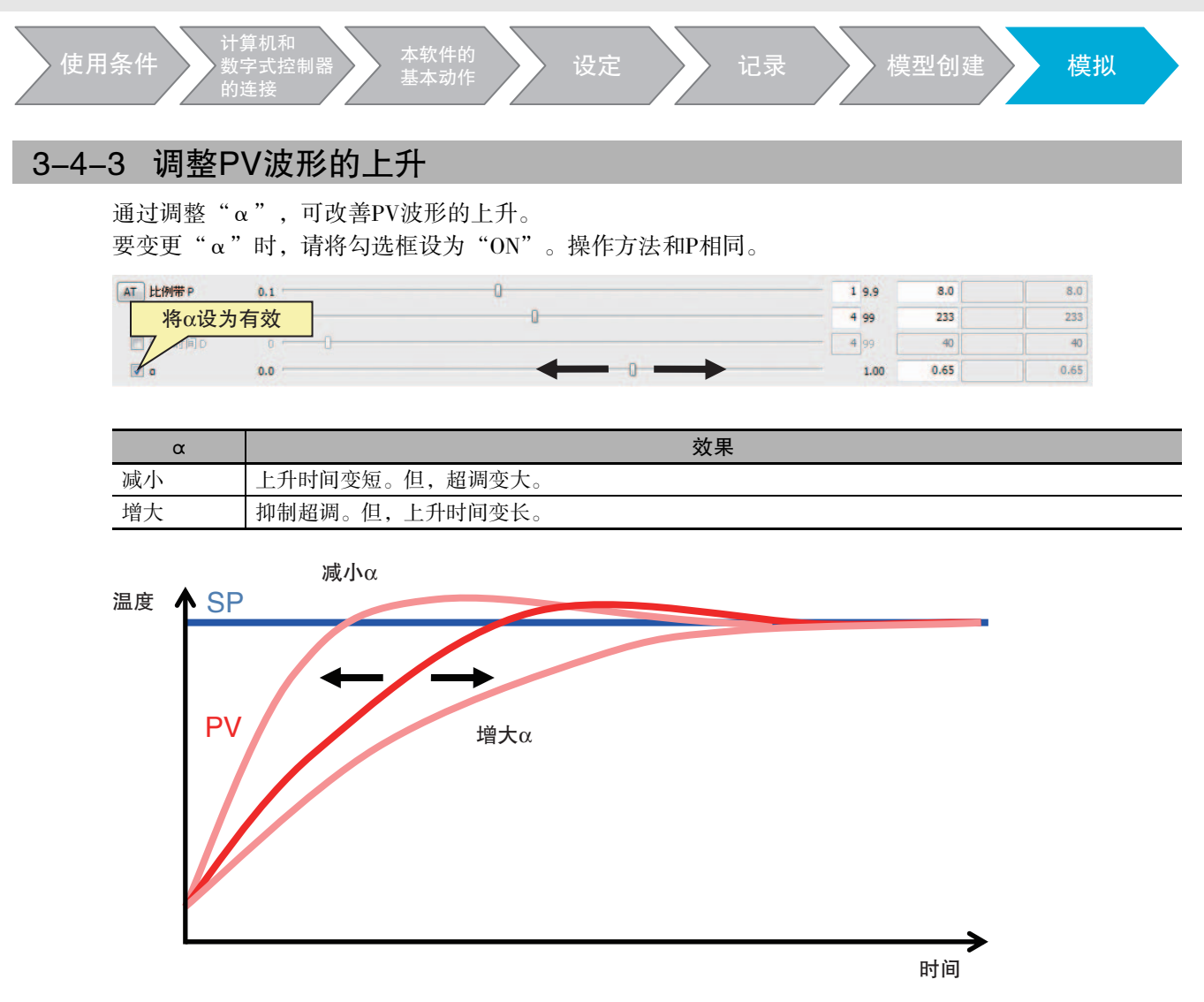

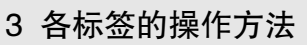

3-4 PID模拟

3-4 PID模拟

3

3-4-4 变更SP

3-4-4 变更SP

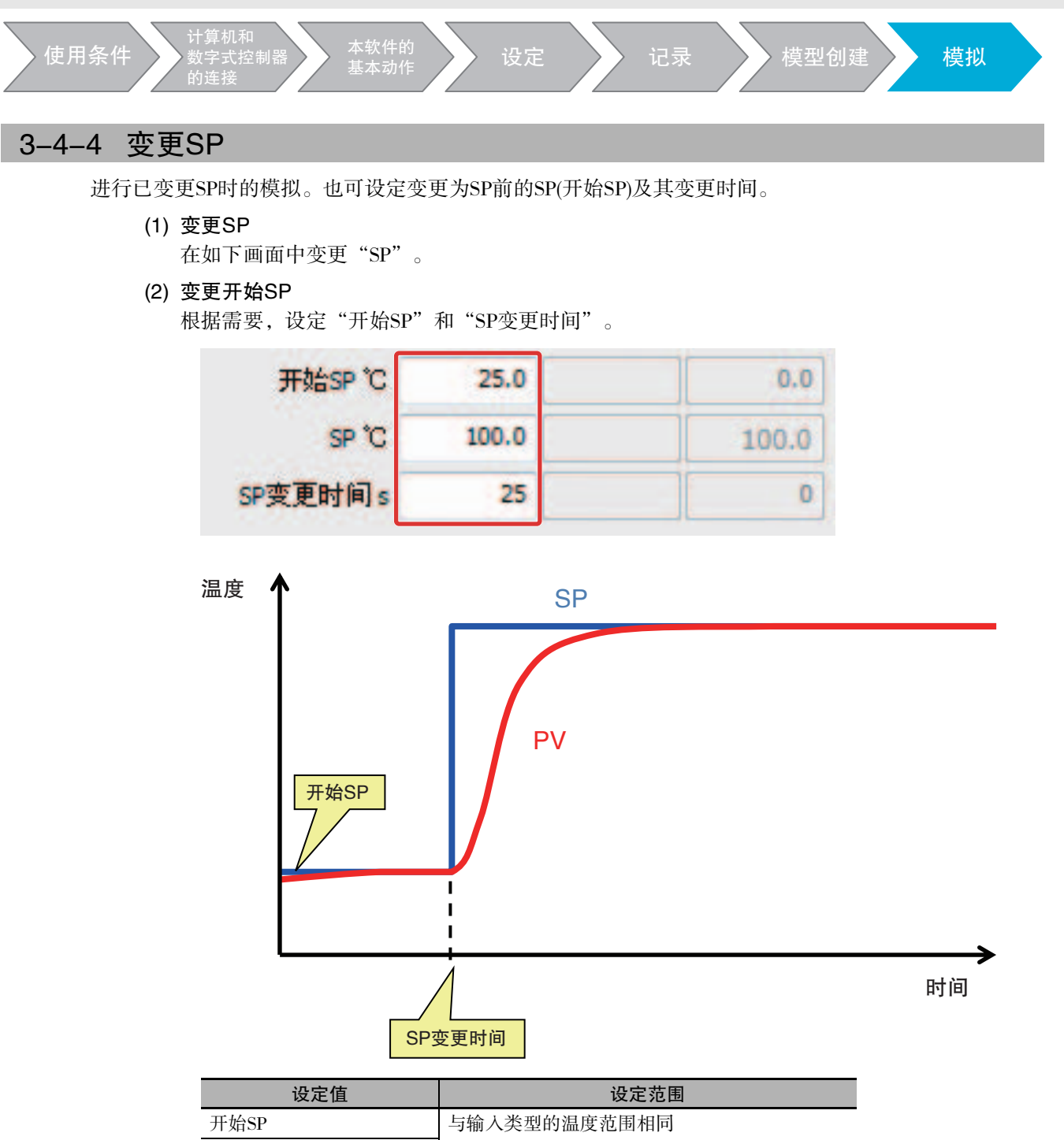

![](_page_41_Picture_115.jpeg)

SP \*

#### 3 各标签的操作方法

![](_page_42_Figure_1.jpeg)

3-4-6 确认波形信息

计算机和 数字式控制器 的连接

在如下画面中,可确认调节时间和超调量。也可确认记录波形和原始波形的数值。

使用条件 就完成控制器 本软件的 设定 记录 模型创建 模拟

![](_page_43_Picture_107.jpeg)

![](_page_43_Picture_108.jpeg)

#### 3-4-7 调整图表的比例

要变更图表的比例时,请点击 " 图表设定 " 按钮,显示如下画面,调整所需项目。变更后请务必点击 "OK"按钮。点击"Cancel"关闭画面时,已变更数值无法确定。

![](_page_43_Picture_109.jpeg)

![](_page_43_Picture_110.jpeg)

3

#### 3 各标签的操作方法

![](_page_44_Figure_1.jpeg)

### 3-4-8 放大显示PV波形

可放大部分PV波形。请点击放大图标,按住鼠标左键选择要放大的范围。松开左键,则显示放大波形。

![](_page_44_Figure_4.jpeg)

![](_page_45_Picture_1.jpeg)

## 3-4-9 变更模拟的条件

设定如下画面功能。

请点击 "条件设定" 按钮,显示如下画面后,变更相应项目。变更后请务必点击 "OK" 按钮。点击 "Cancel"关闭画面时,已变更数值无法确定。

![](_page_45_Picture_65.jpeg)

![](_page_45_Picture_66.jpeg)

3

#### 3 各标签的操作方法

![](_page_46_Figure_1.jpeg)

### MV

在对操作量进行限制时使用。因为进行了限制, 所以PV波形的上升将变慢, 有时出现超调。在"设定" 标签中设定的数值变为初始值。

### SP斜度

模拟开始时,通过慢慢提升或降低SP,可减缓PV的变化。以单位时间的变化幅度设定SP斜度。通过"时 间单元"设定单位时间,将温度上升方向的变化幅度设定为"上升值",温度下降方向的变化幅度设定 为"下降值"。

在"设定"标签中设定的数值变为初始值。另外,各数值如下所示。 0或0.0 :功能无效

-1或-0.1 : 以"上升值"的相同值进行动作。

### 阶跃外部干扰

可对模拟波形施加外部干扰。

以"大小"、"开始时间"、"结束时间"设定外部干扰。请在确认因外部干扰导致的PV变化幅度的同 时进行设定。

如果设定长于模拟波形的"结束时间",则变为阶跃外部干扰。

![](_page_46_Figure_14.jpeg)

时间

上图为示意图。波形上不显示"大小"、"开始时间"、"结束时间"。

![](_page_47_Figure_0.jpeg)

### 简易模拟

用于模拟计算花费较长时间时。通过延长模拟的运算周期,可缩短模拟时间(但,有时精度将降低)。使用 时,请设定为"有效"。

### 功率显示

根据温度控制所用的加热能力简易地显示电能。请将其作为确认节能效果的大致标准。使用时,请在" 加热能力"中输入加热能力。关于显示,请参阅"3-4-6 确认波形信息"(3-19页)。

![](_page_47_Picture_100.jpeg)

![](_page_48_Figure_0.jpeg)

下降值 ℃/min

 $-0.1$ 

## 4 附录

#### 日志数据收集时的层转移

- 在"3-2-1 收集日志数据"(3-6页)中,转至开始时、升温时、结束时各层的条件如下所示。
- ·从AT时向开始时的转移条件 AT正常结束或实行AT达到20,000秒,则转至开始时。
- ·从开始时向升温时的转移条件 如下图所示,如果PV在待机时间内超过调节范围,则转至升温时。

![](_page_49_Figure_6.jpeg)

·从升温时向结束时的转移条件

如下图所示,经过待机时间+升温时间的7倍时间后,转至结束时。

![](_page_49_Figure_9.jpeg)

#### $\overline{A}$

![](_page_50_Picture_57.jpeg)

![](_page_50_Picture_58.jpeg)

### D

### $\mathsf J$

![](_page_50_Picture_59.jpeg)

#### $\mathsf{K}$

![](_page_50_Picture_60.jpeg)

#### $M$

![](_page_50_Picture_61.jpeg)

#### $\mathsf{P}$

![](_page_50_Picture_62.jpeg)

### $\mathsf{R}$

### S

![](_page_50_Picture_63.jpeg)

#### $\mathsf T$

![](_page_50_Picture_64.jpeg)

#### W

![](_page_50_Picture_65.jpeg)

#### $\pmb{\mathsf{X}}$

![](_page_50_Picture_66.jpeg)

![](_page_51_Picture_211.jpeg)

201907

## 欧姆龙自动化(中国)有限公司

**http://www.fa.omron.com.cn** 咨询热线:**400-820-4535** 

注:规格如有变更,恕不另行通知。请以最新产品说明书为准。